## เทคน ิคการใชงาน GPS รวมกับโปรแกรม  $PowerMap G10 11119303 4505 34 7535$

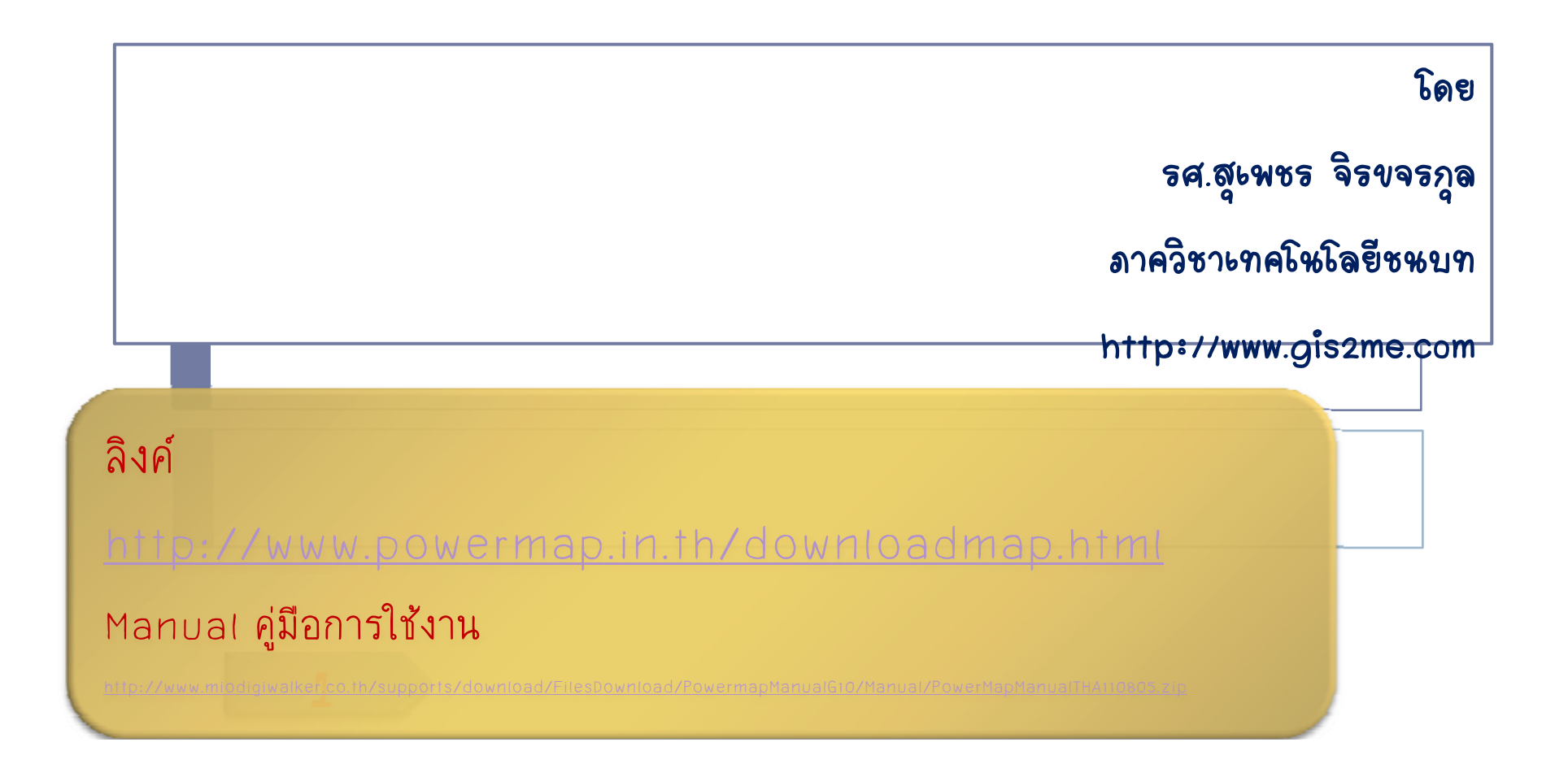

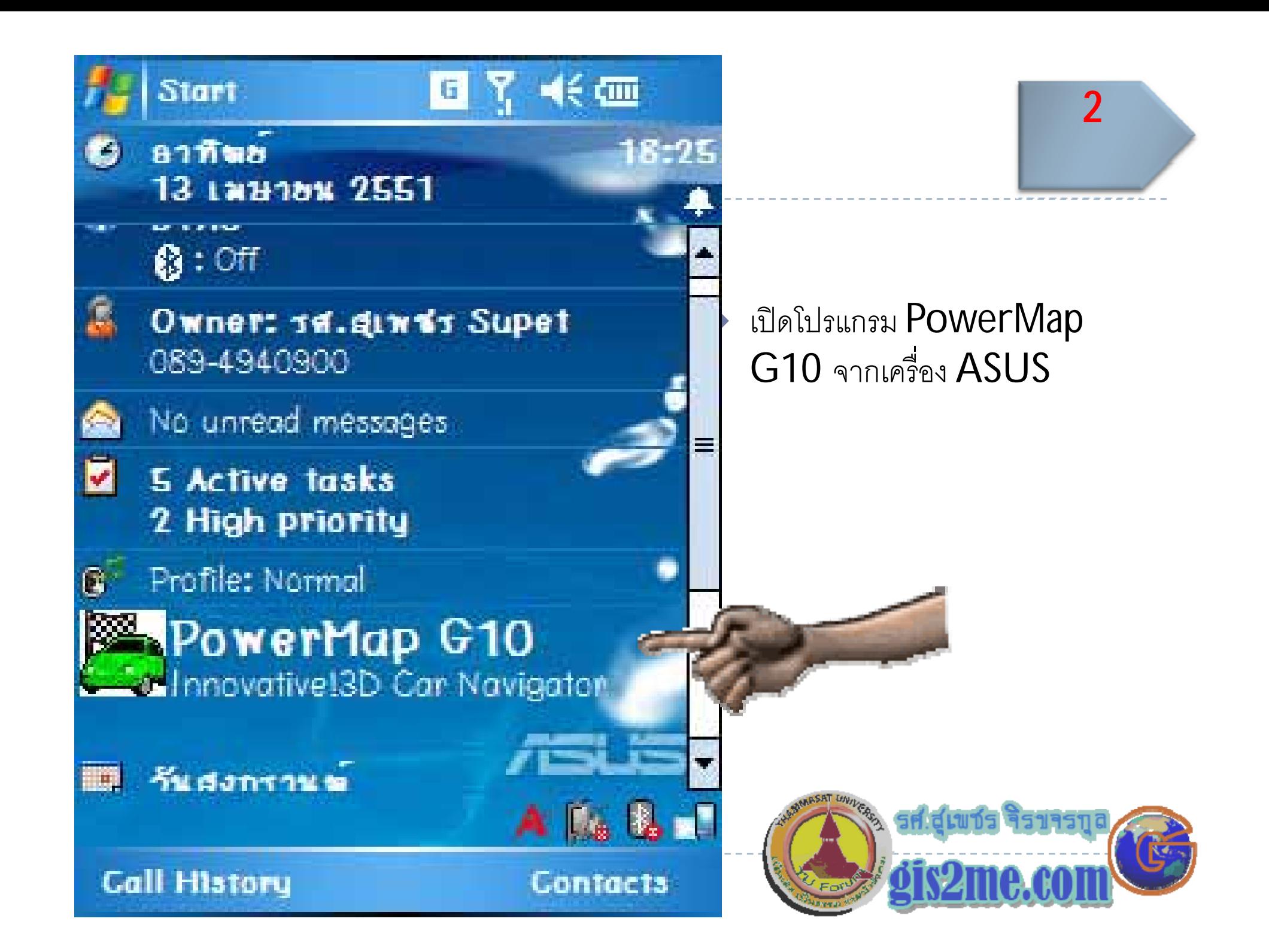

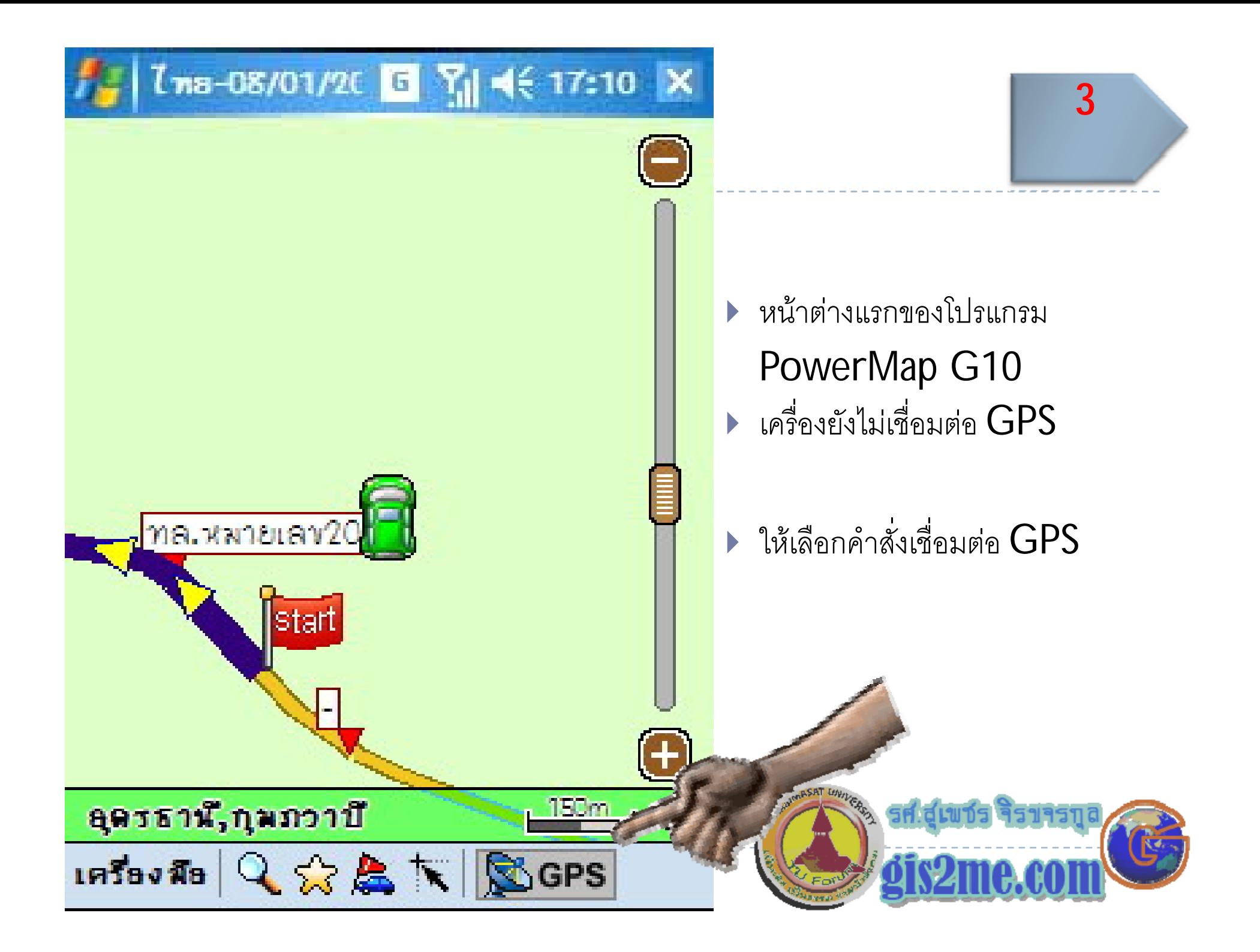

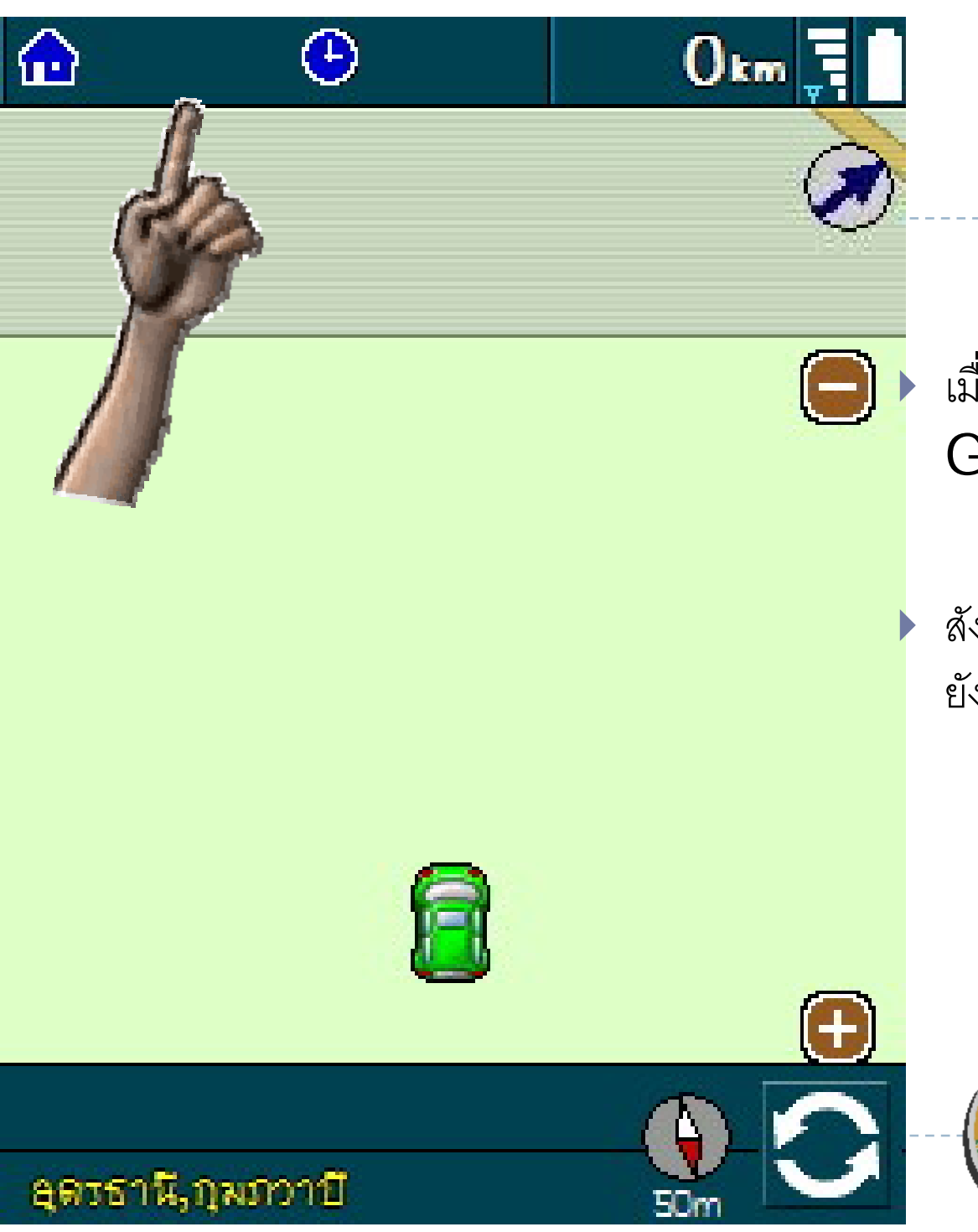

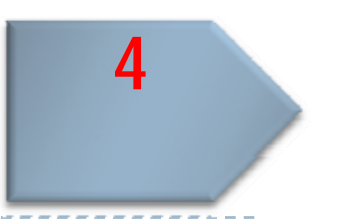

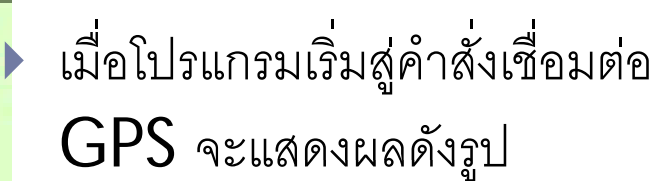

 $\blacktriangleright$  สังเกตหน้าจอที่รูปมือชี้ ค่า  $\mathsf{GPS}$  งเช لہ ่อมต อไมสําเร็จ

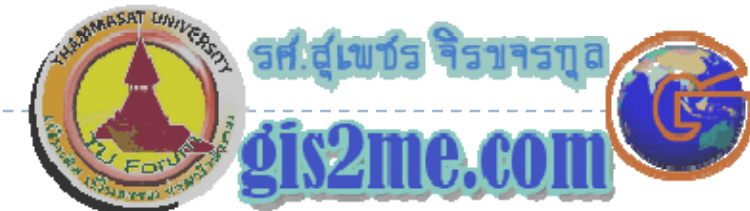

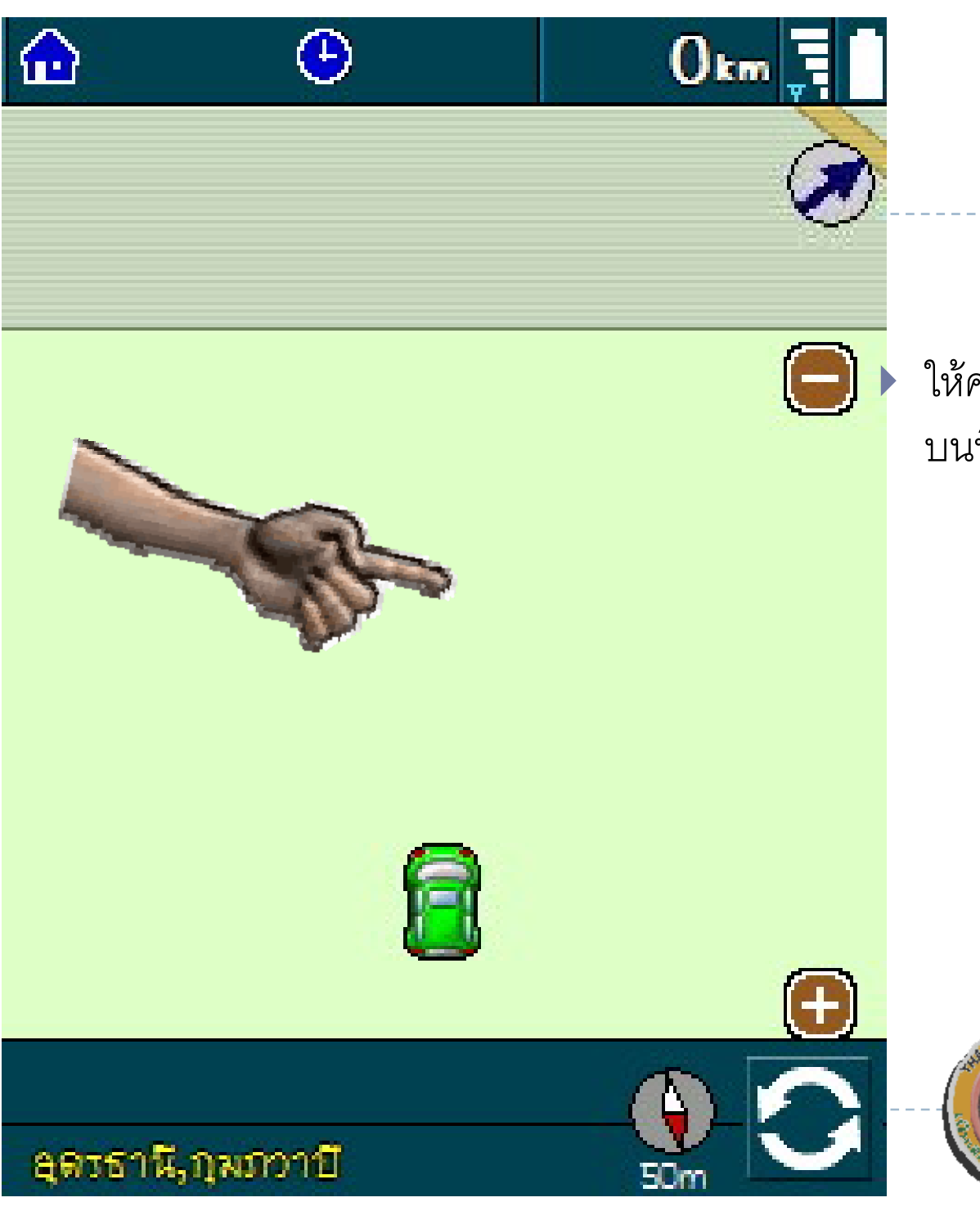

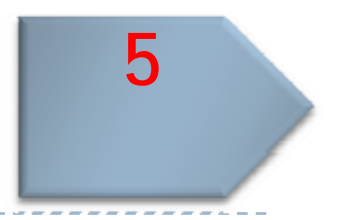

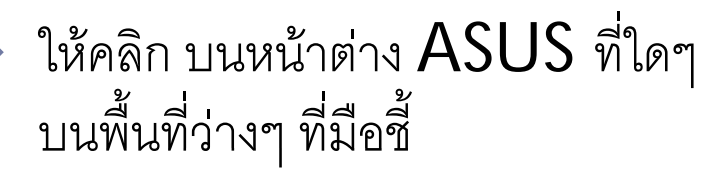

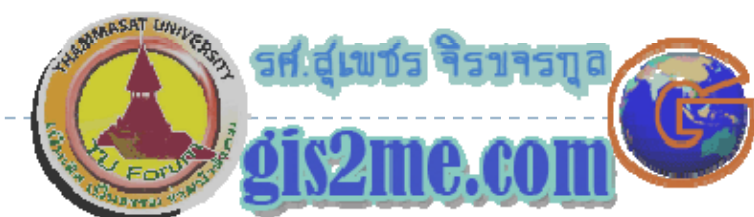

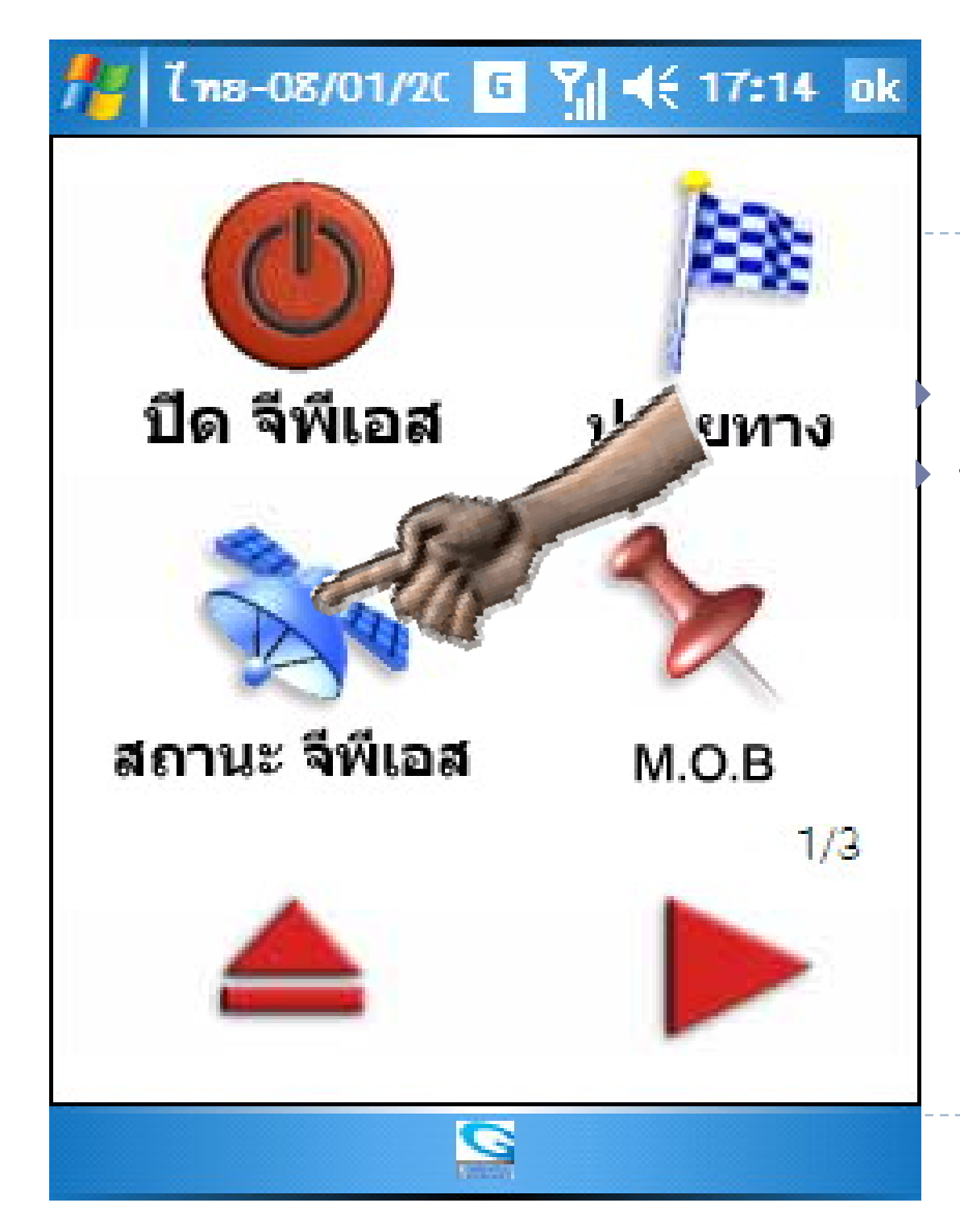

### ้คลิกเลือกที่คำสั่ง "สถานะจีพีเอส" ที่มือชื้อยู่

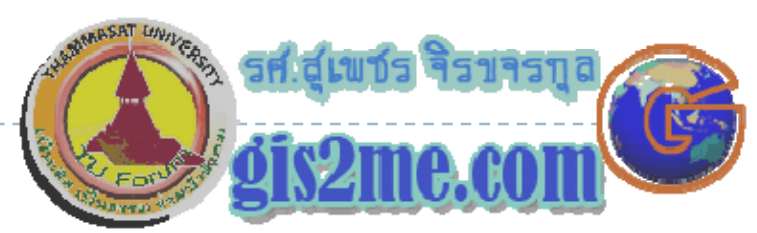

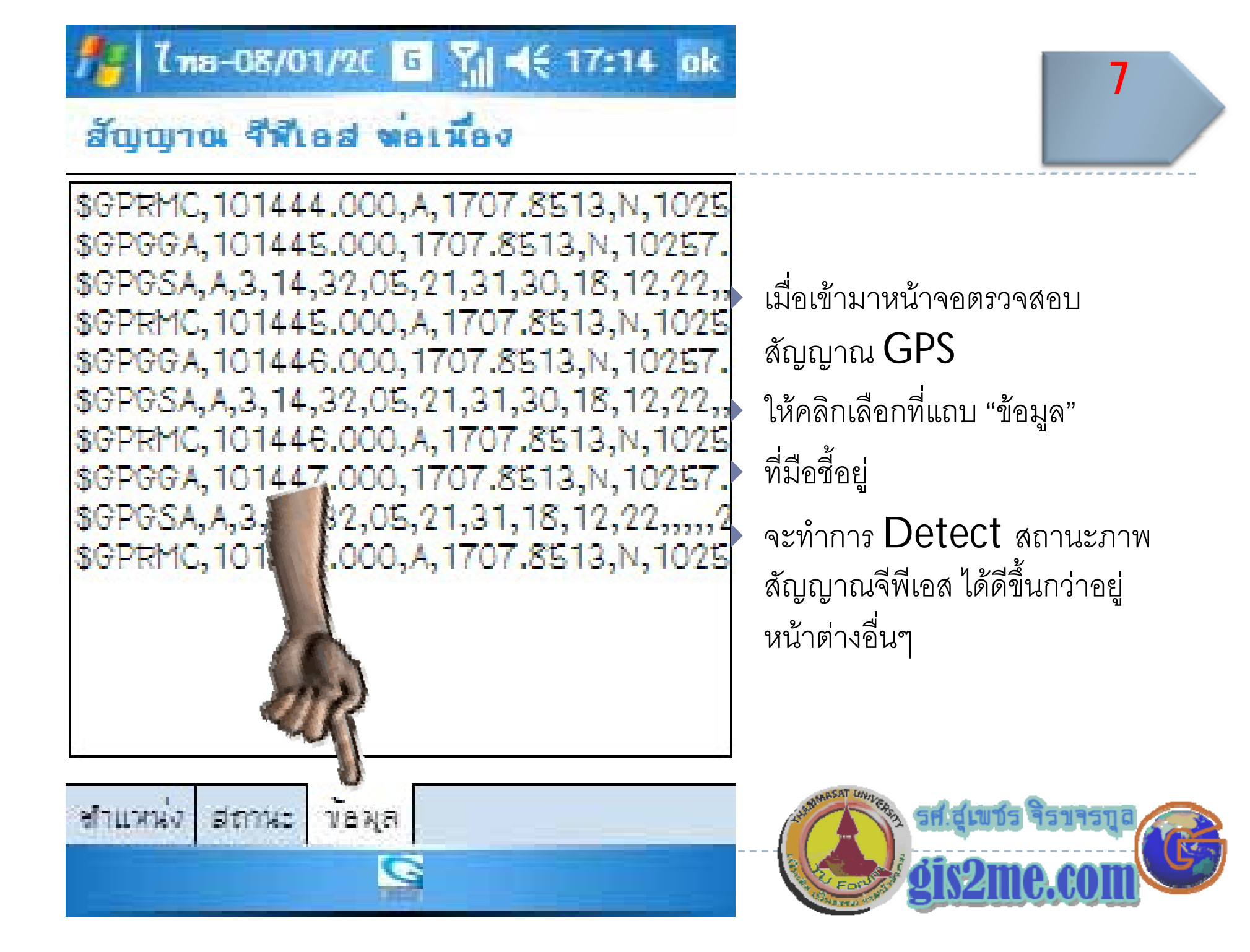

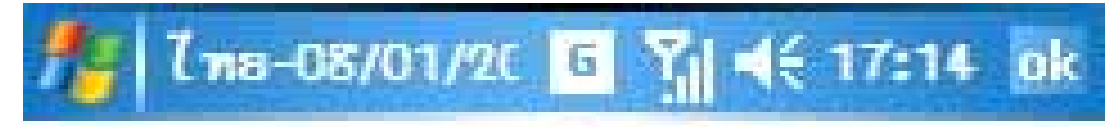

#### สัญญาณ จีฬีเอส พอเมือง

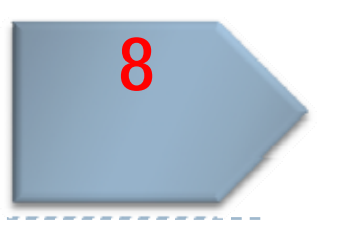

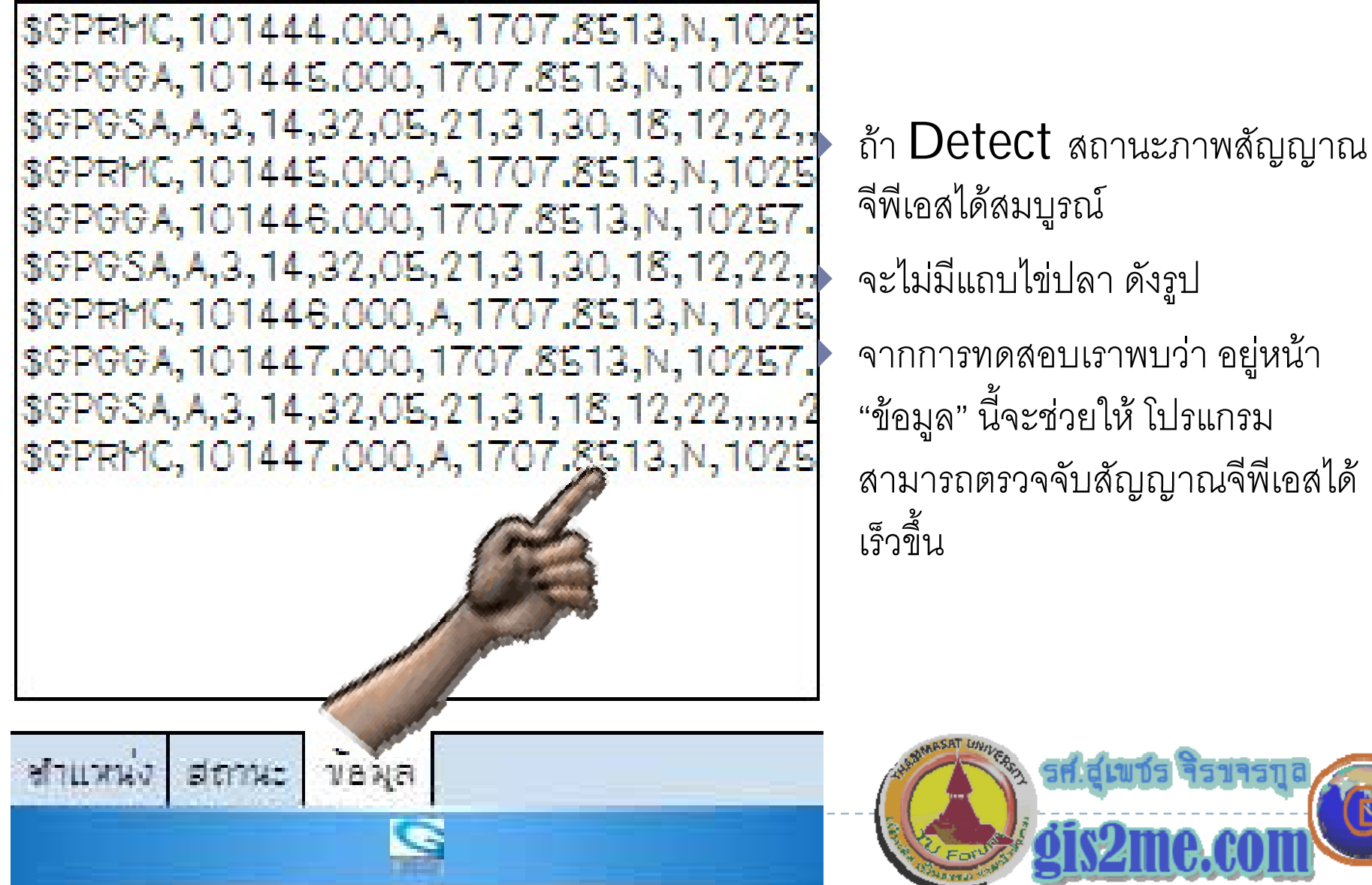

จีพีเอสได้สมบูรณ์

จะไมมีแถบไขปลา ดังร ู ป

 $\blacktriangleright$   $\,$  จากการทดสอบเราพบว่า อยู่หน้า رو า"ข้อมูล" นี้จะช่วยให้ โปรแกรม สามารถตรวจจับสัญญาณจีพี บส ััญญาณจีพีเอสได้ เร ็ วข ึะ<br>ขน

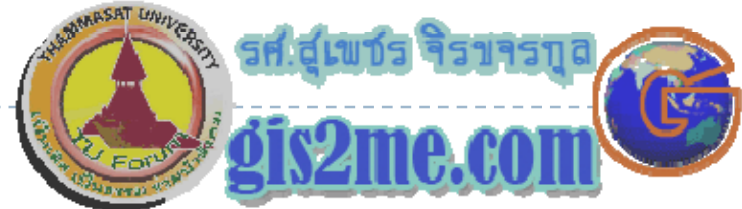

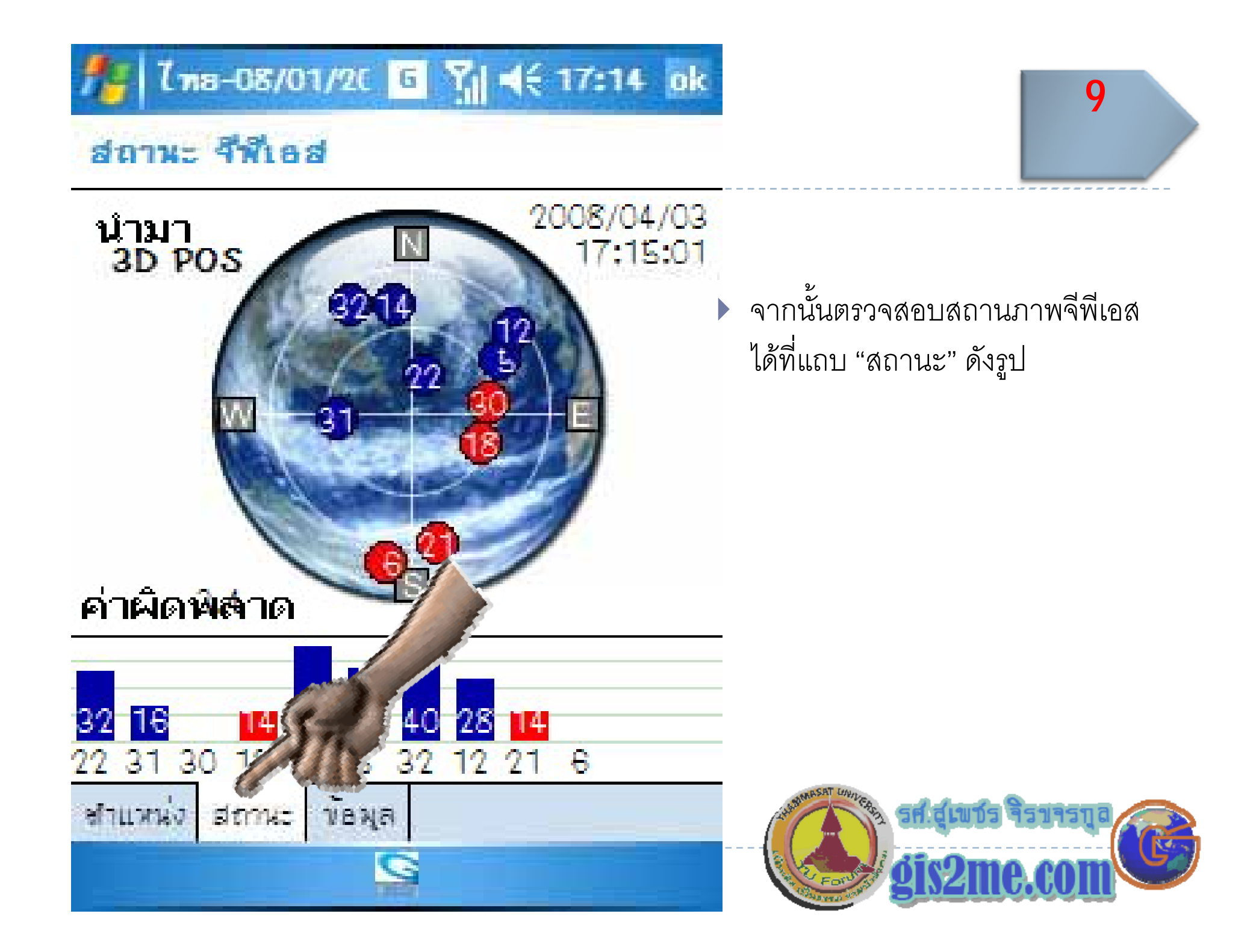

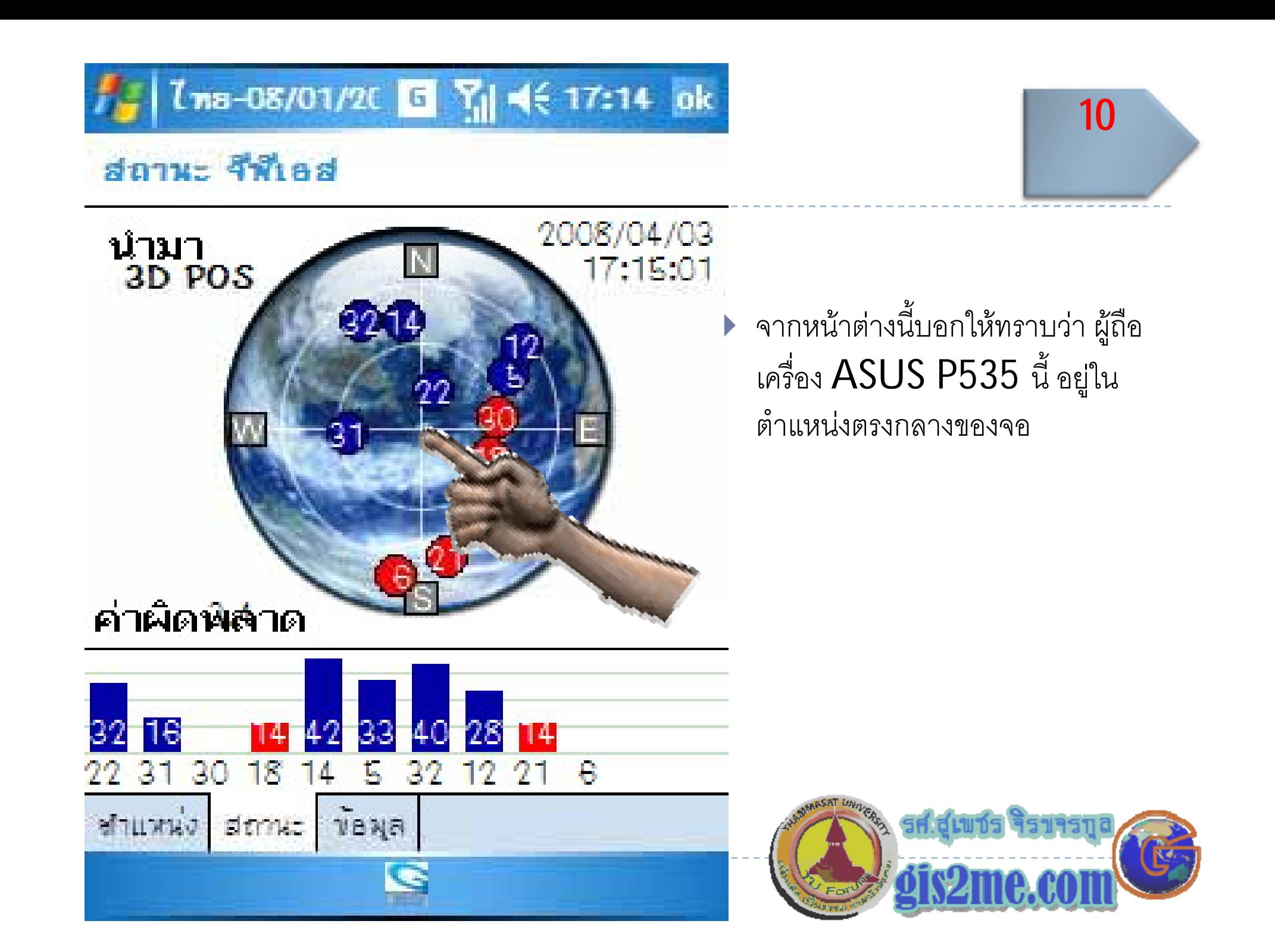

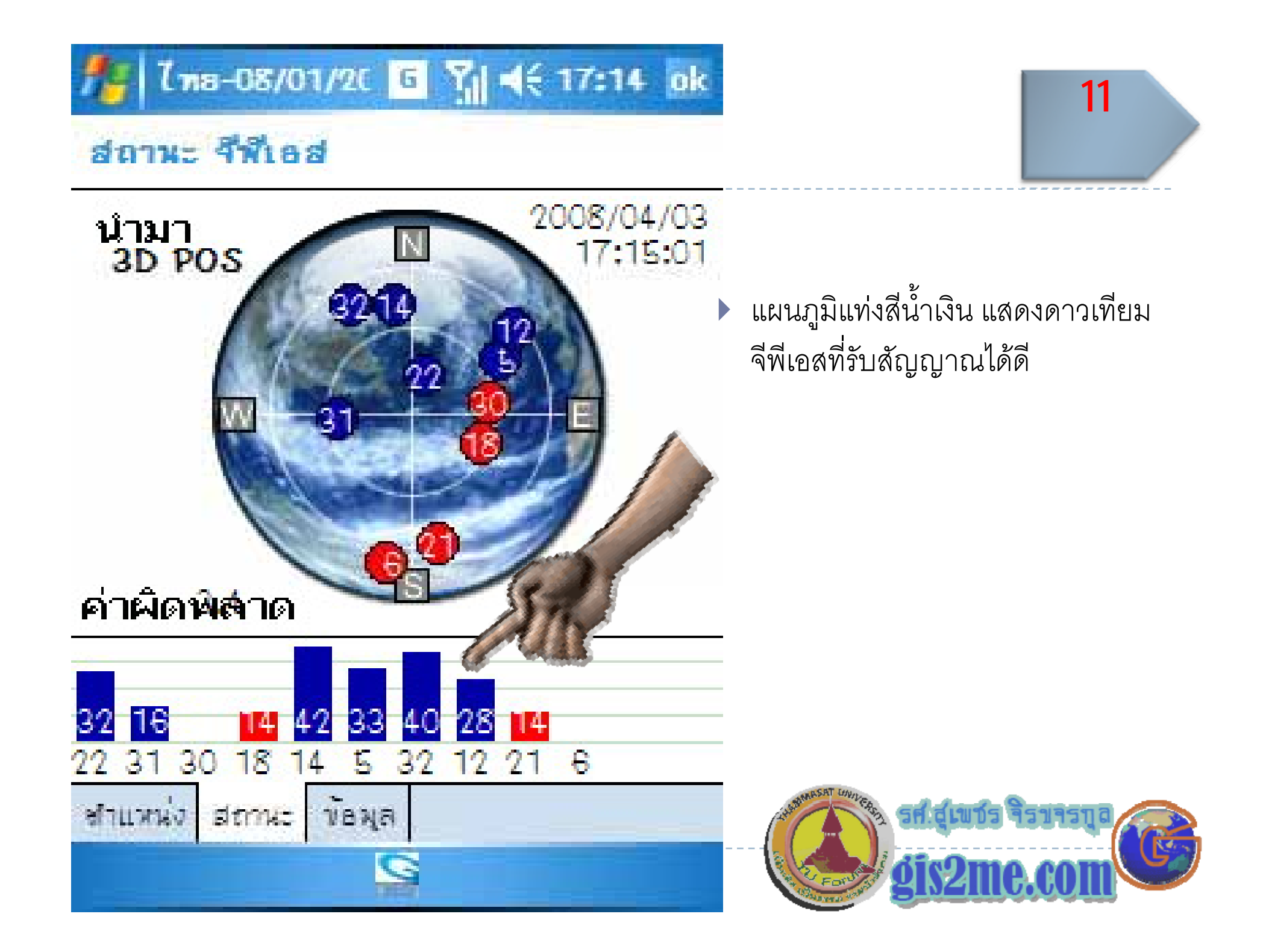

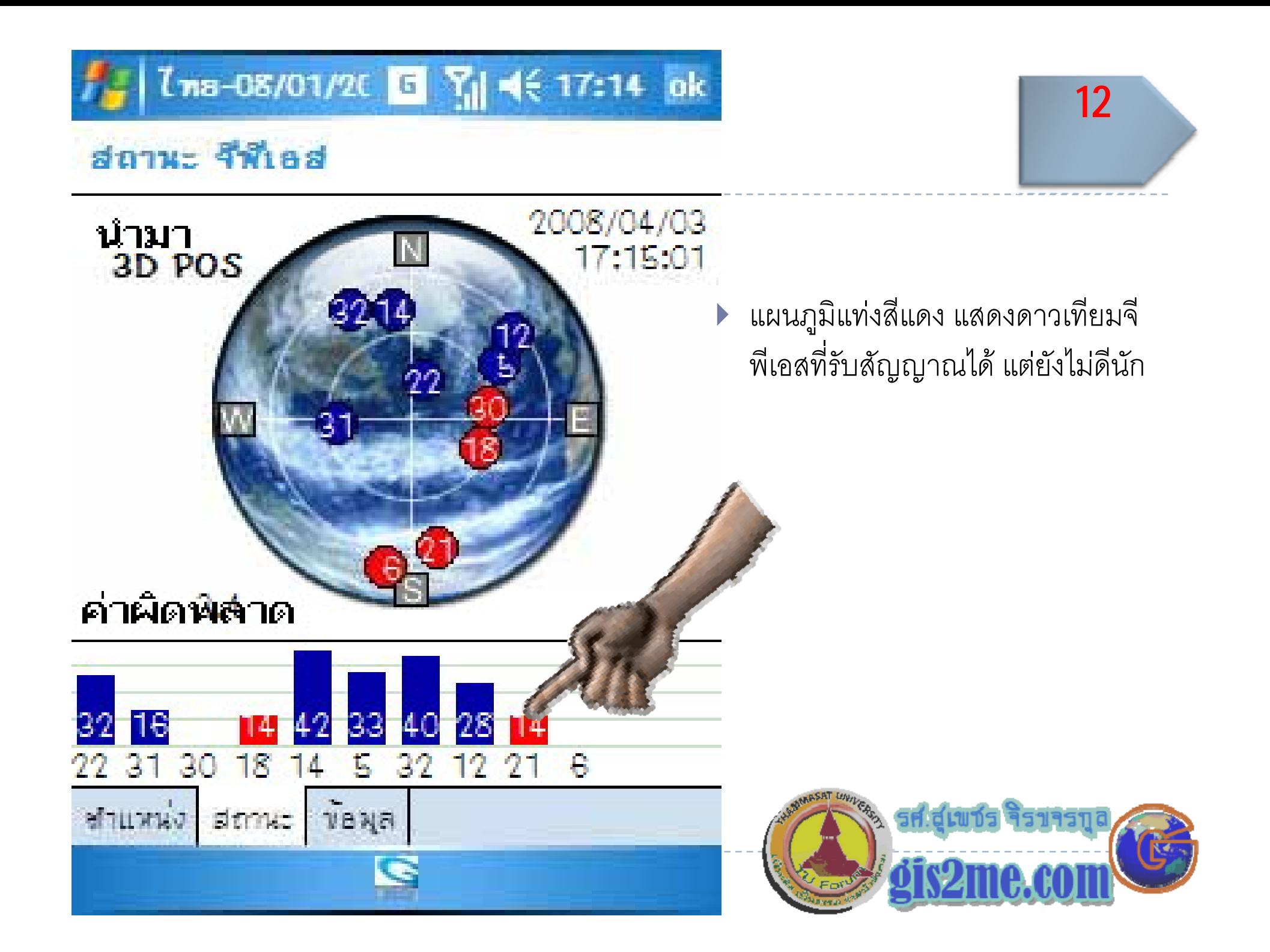

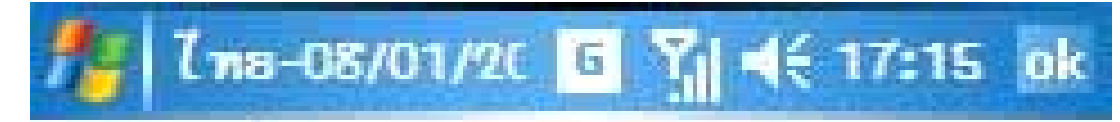

#### ชำแหน่งสัญญาณ จีฟีเอส

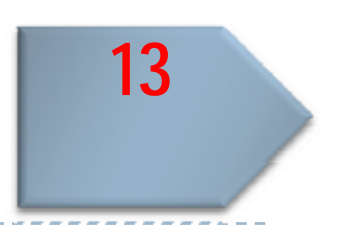

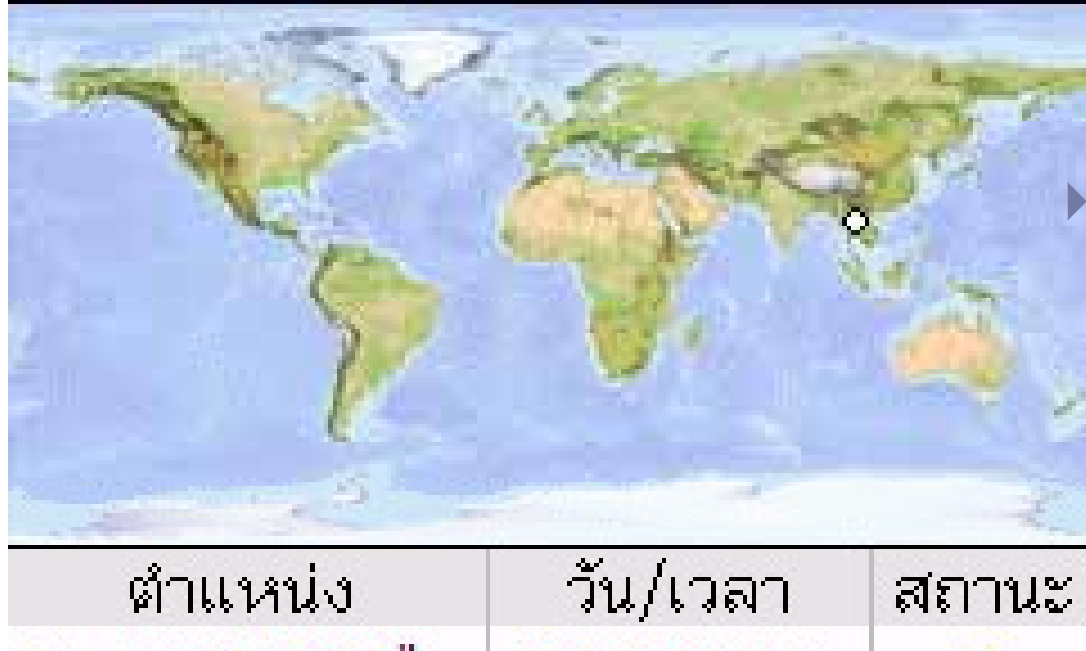

#### ้เลื่อนคลิกที่แถบ "ตำแหน่ง"

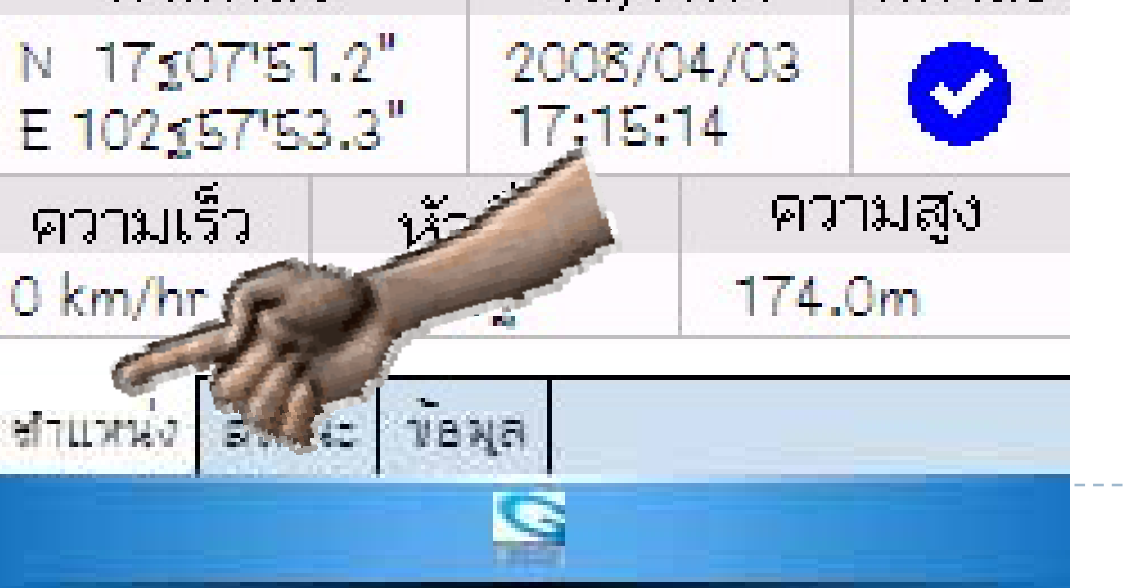

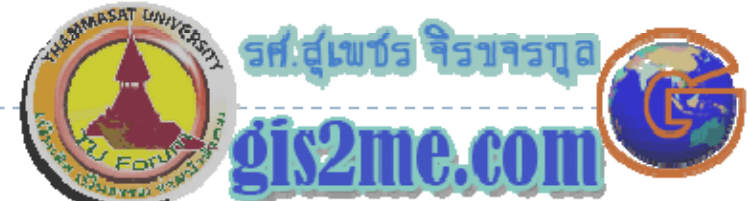

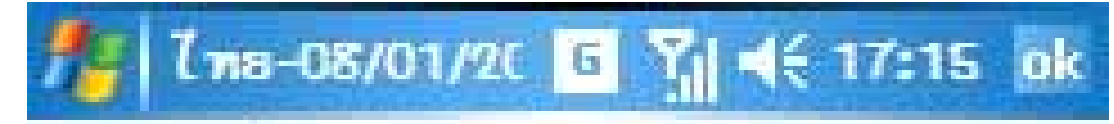

#### ชำแหน่งสัญญาณ จีฬีเอส

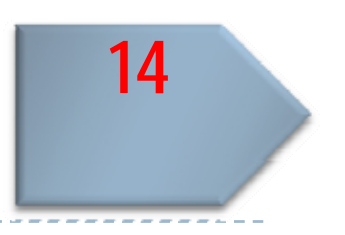

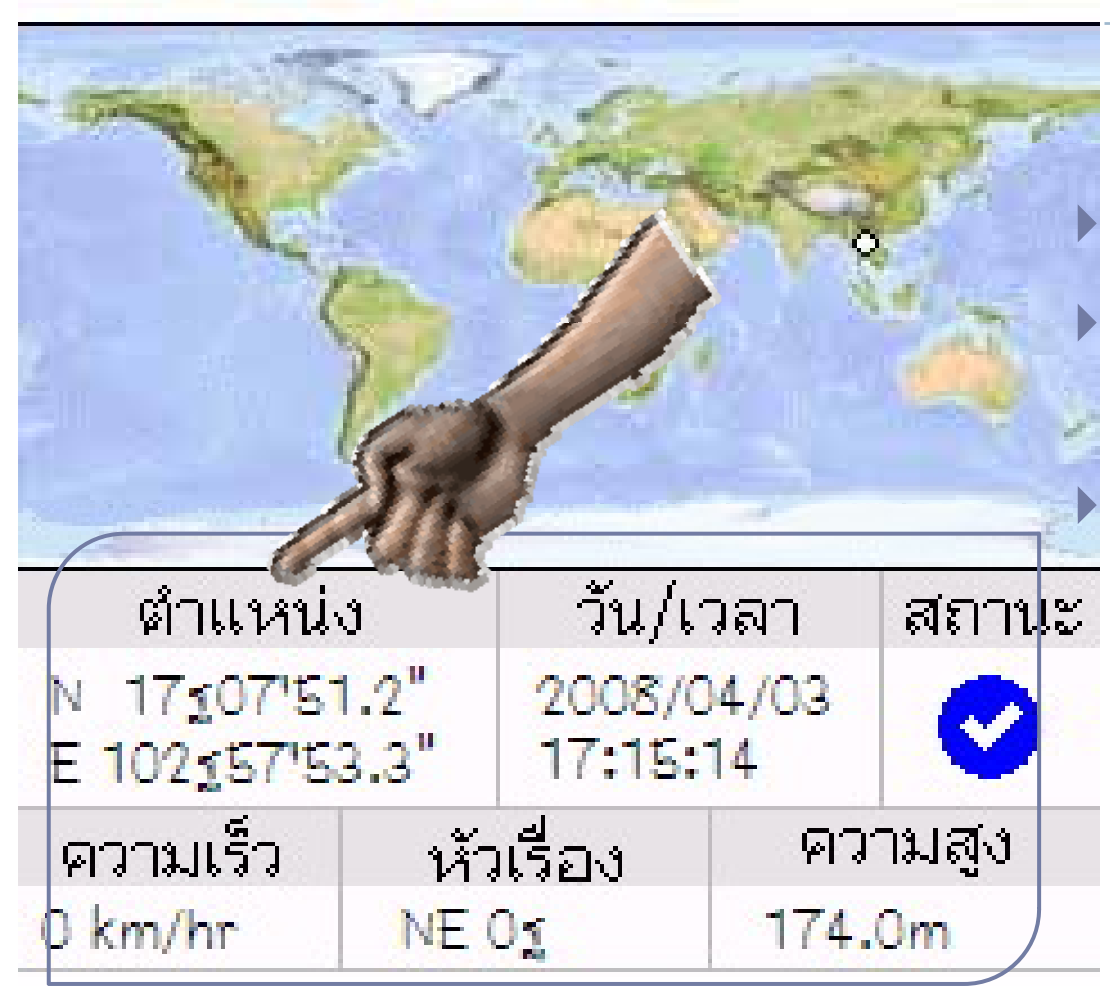

#### แถบ "ตำแหน่ง"

จะบ่งบอกถึง ตำแหน่งพิกัดภูมิศาสตร์ และวัน/เวลาที่กำลังรับสัญญาณ แม้กระทั่งความเร็วของรถยนต์ขณะ ขับขี่อยู่

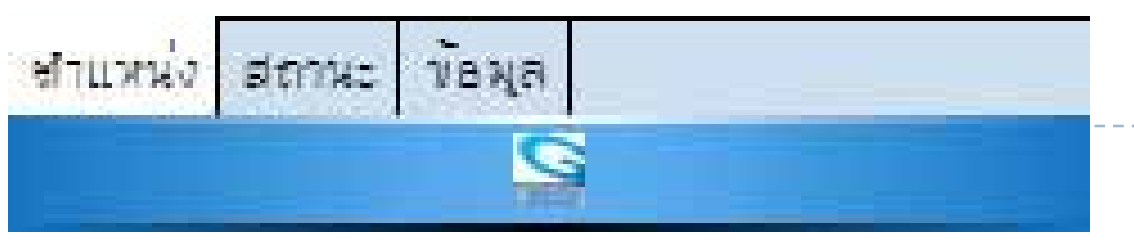

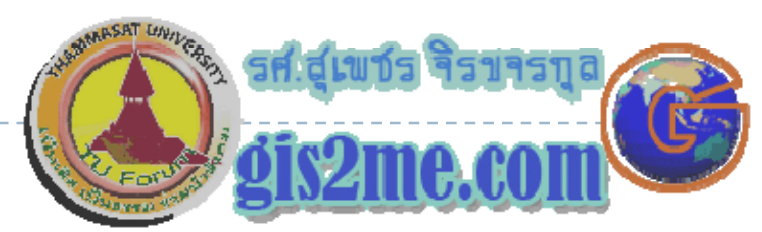

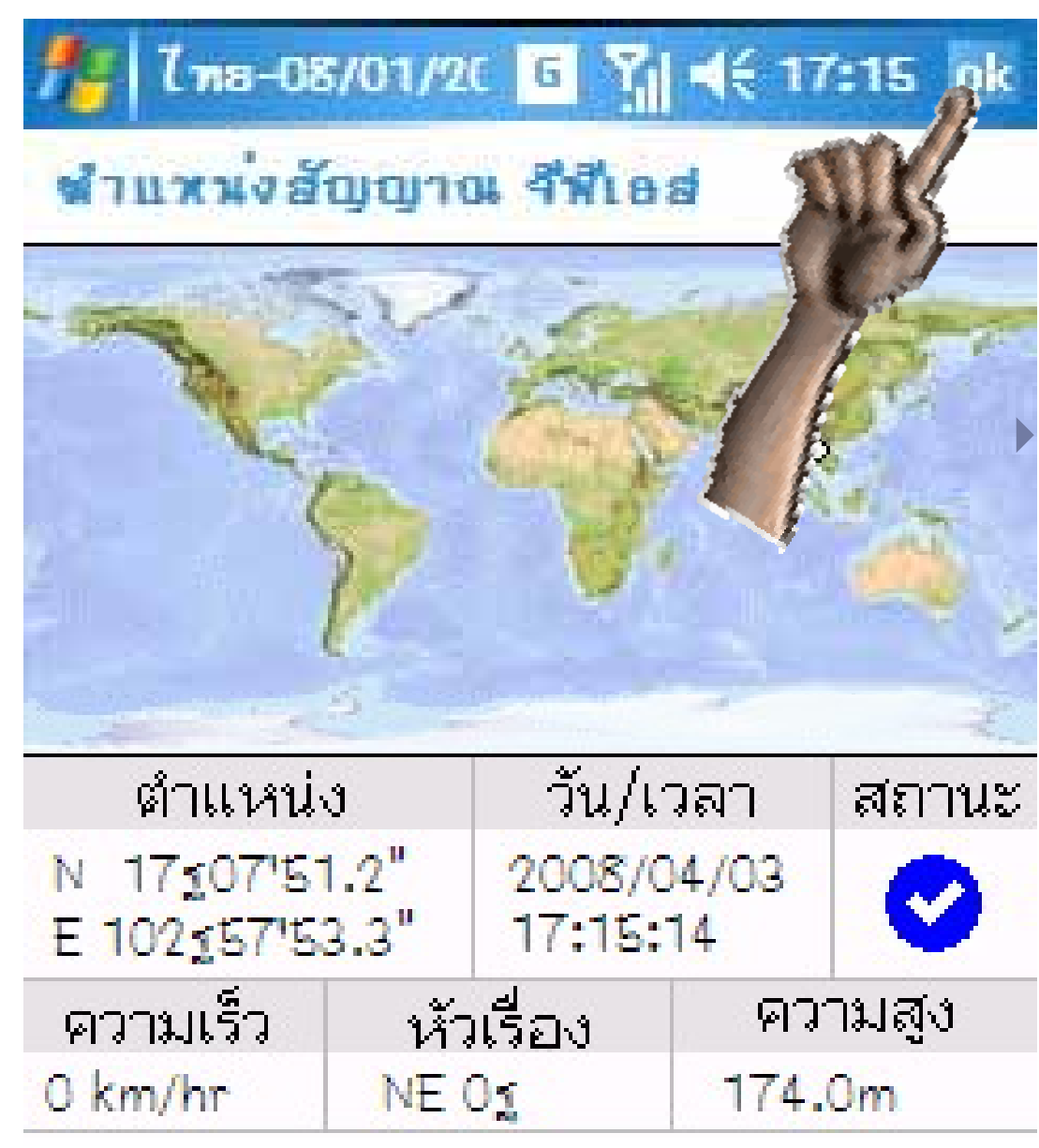

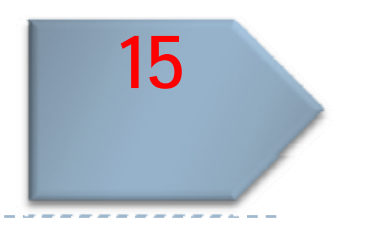

#### กดปุ่ม  $OK$  เพื่อเข้าสู่หน้าต่างปกติ

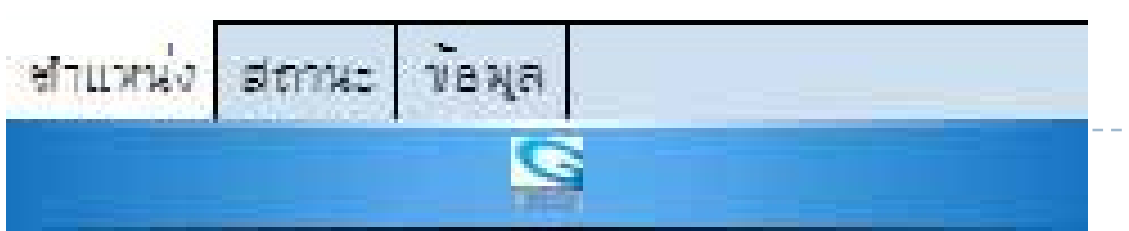

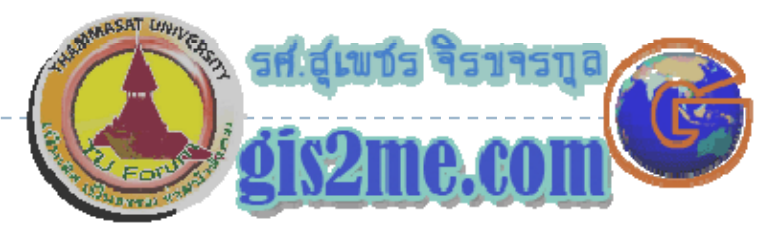

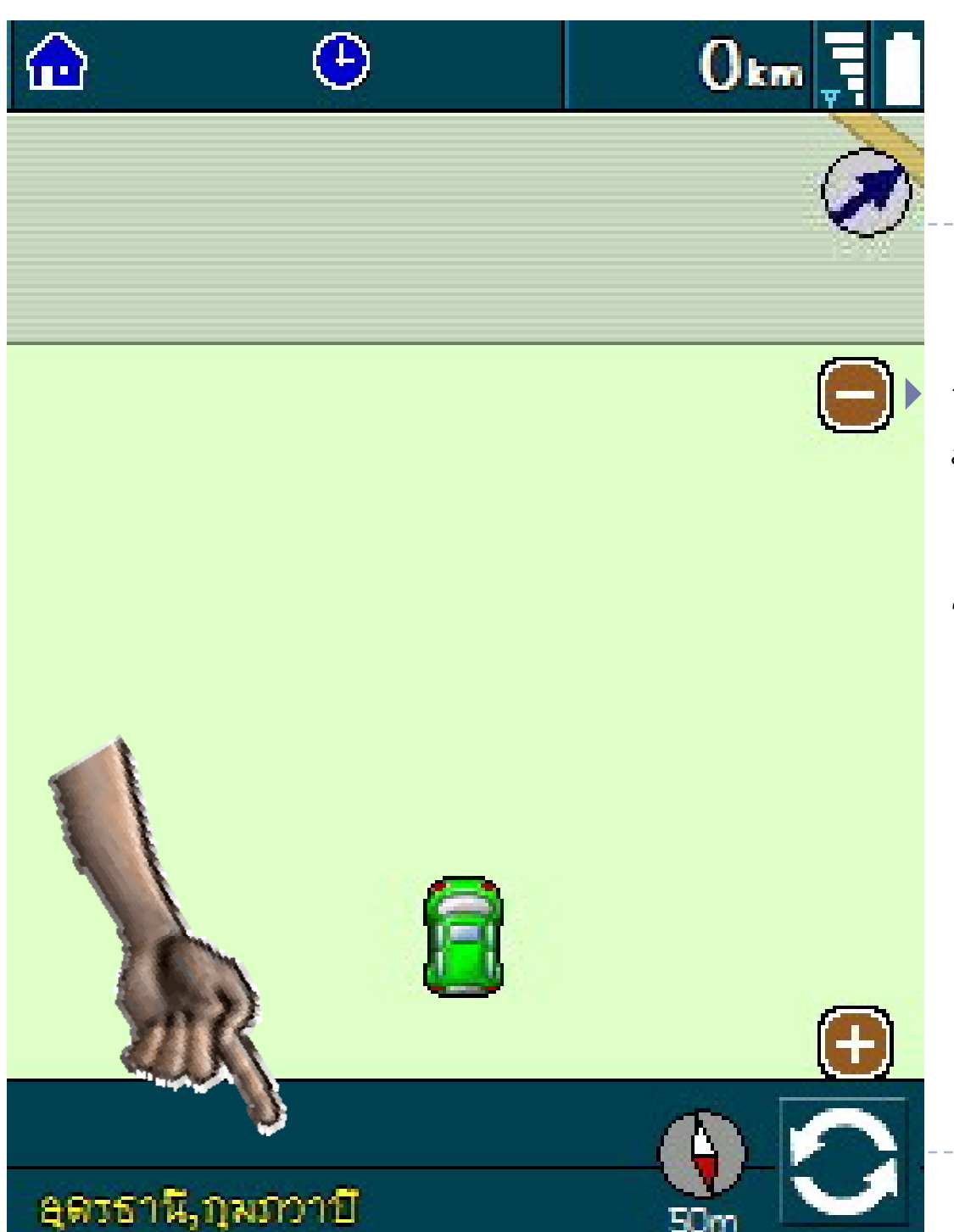

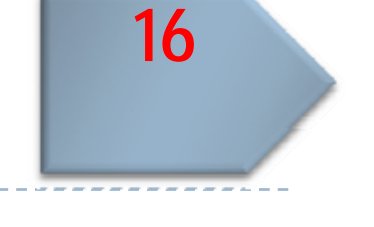

ถ้าสัญญาณตรวจวัดได้ ก็จะดึง "แผน ที่" จากฐานข้อมูลจากโปรแกรม PowerMap แสดงให้เราทราบถึง POWEI IVIdP แสดงเหเราทราบถง<br>สถานที่ที่เราอย่ (ถ้ามีในฐานข้อมล) ที่ที่เราอยู่ (ถ้ามีในฐานข้อมู ือมูล)

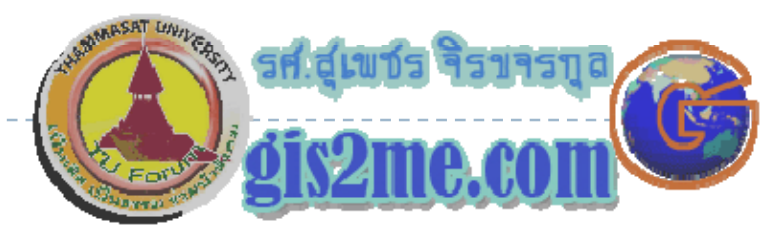

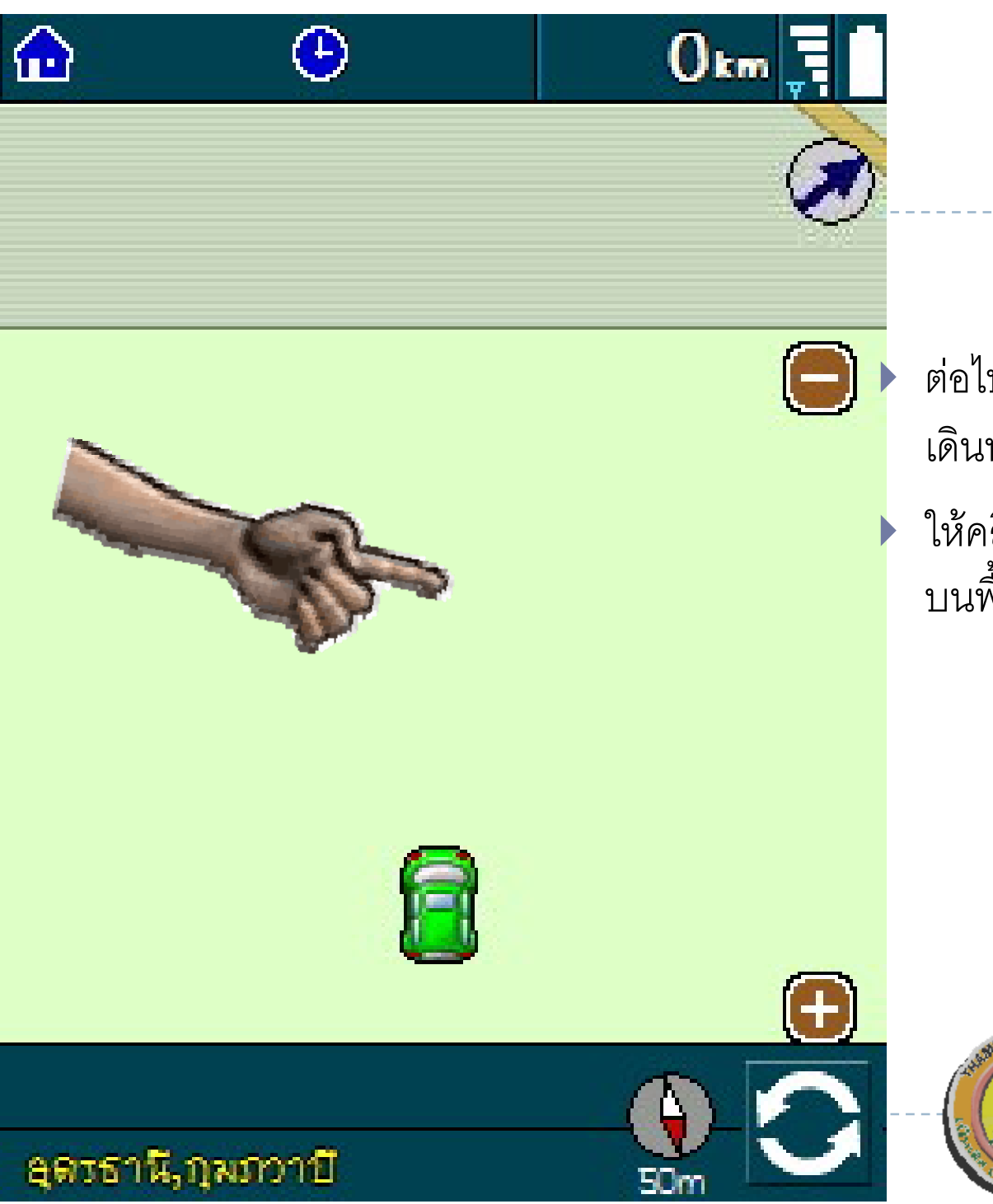

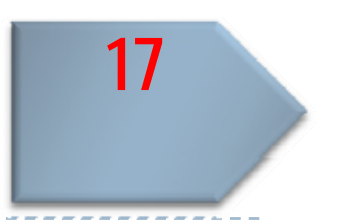

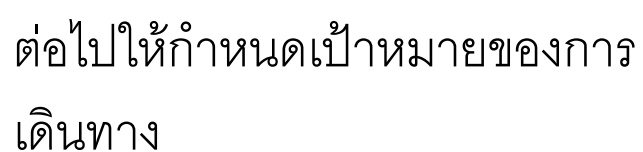

 $\blacktriangleright$  ให้คลิก บนหน้าต่าง  $\textsf{ASUS}$  ที่ใดๆ บนพื้นที่ว่างๆ ง<br>งื่นที่ว่ اد ่ างๆ ที่มือชื่ ่ื อชี ้

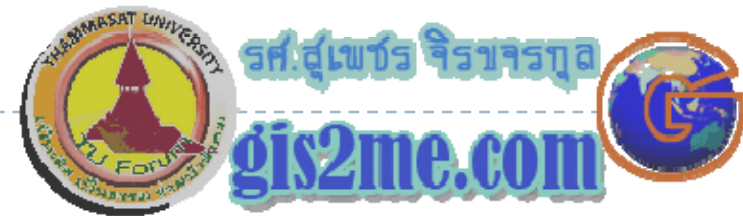

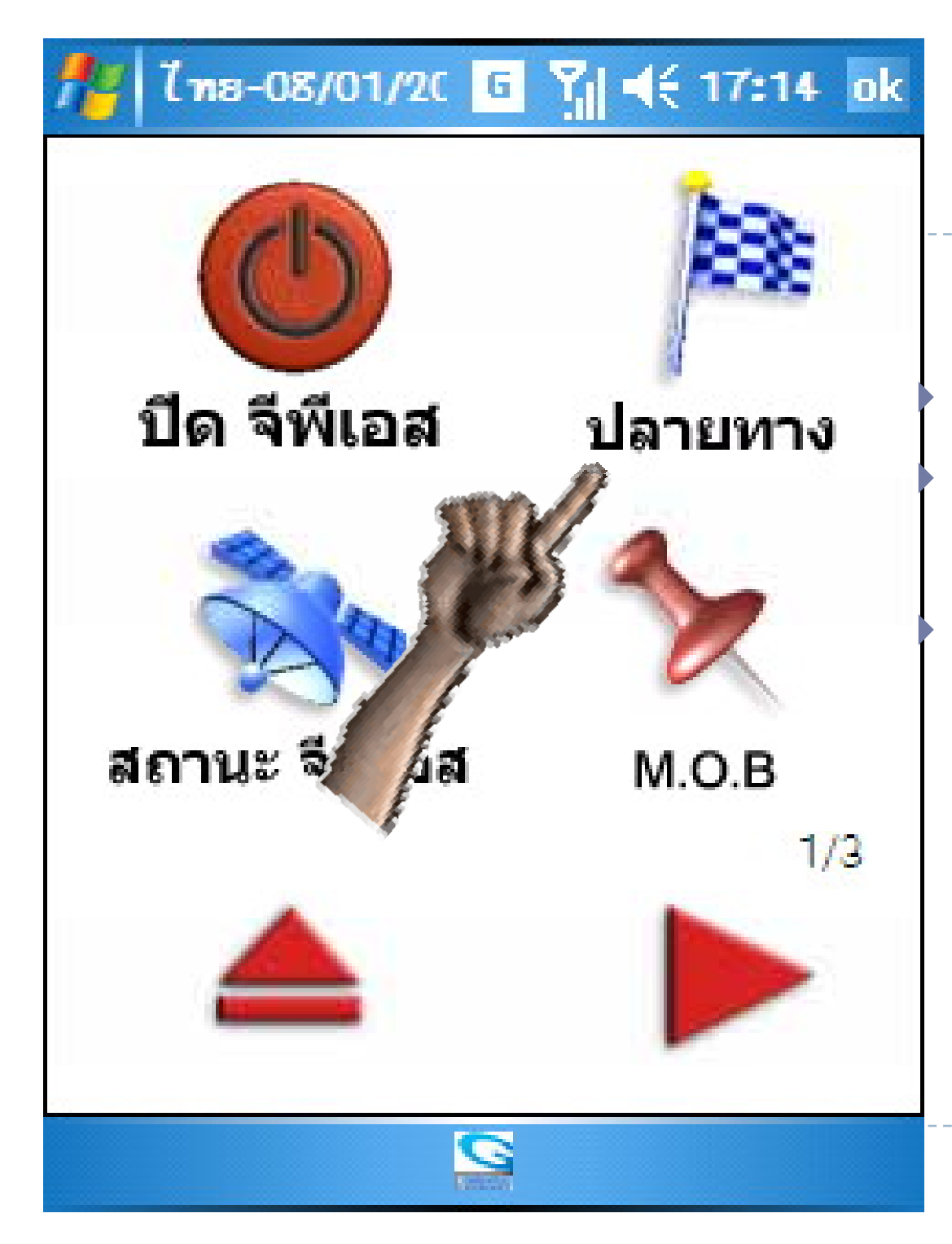

้คลิกเลือกที่คำสั่ง "ปลายทาง" ้<br>เพื่อทำการกำหนดเป้าหมายที่จะไป ถึง

เพื่อให้เครื่อง ASUS นำทางไปยัง เป้าหมาย

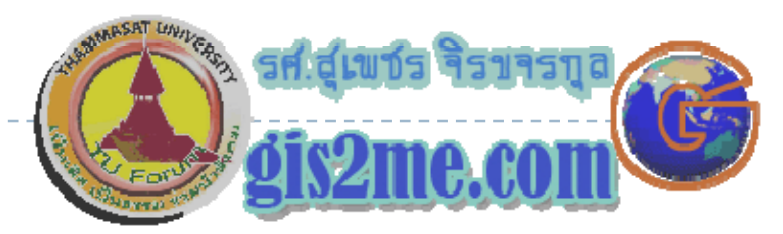

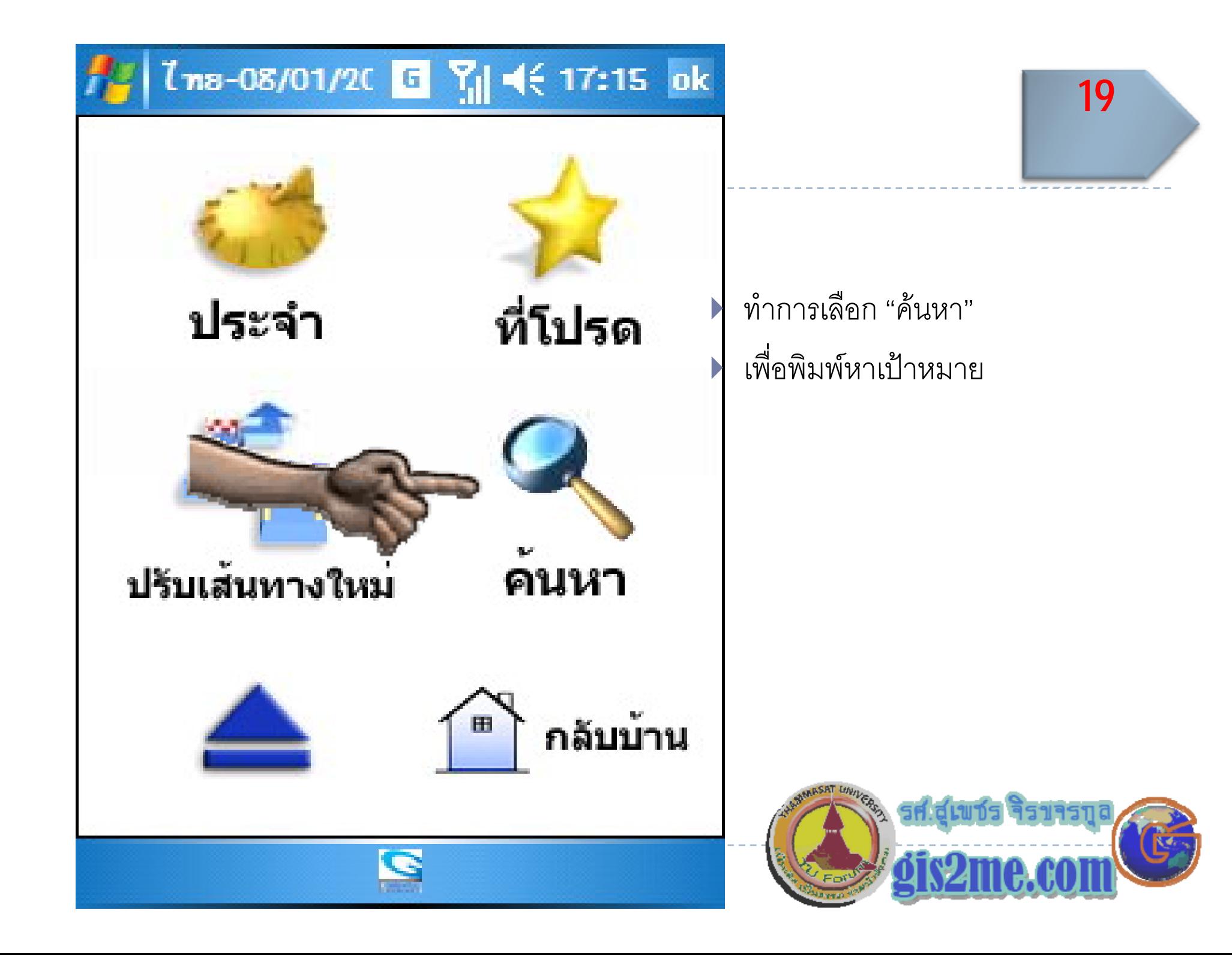

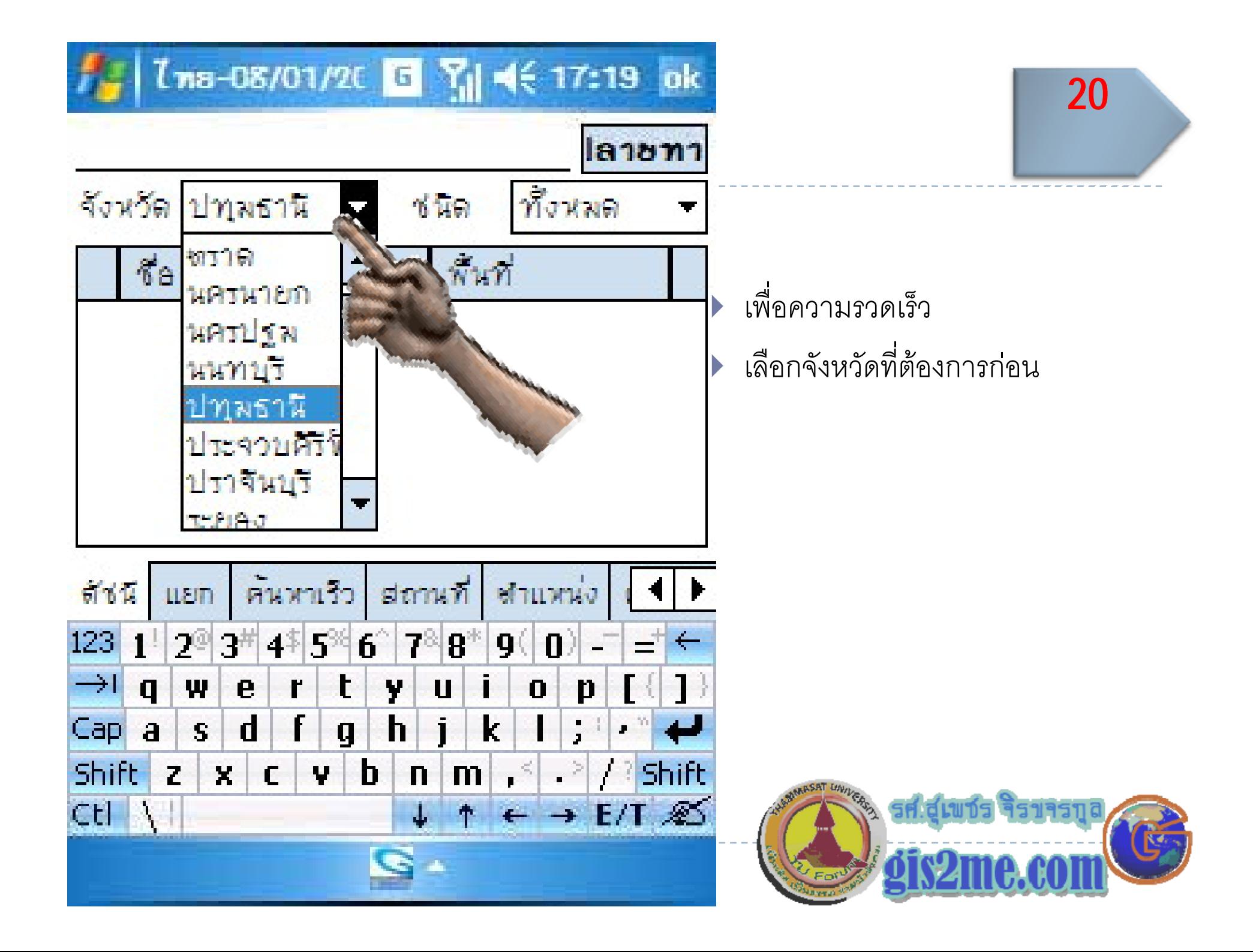

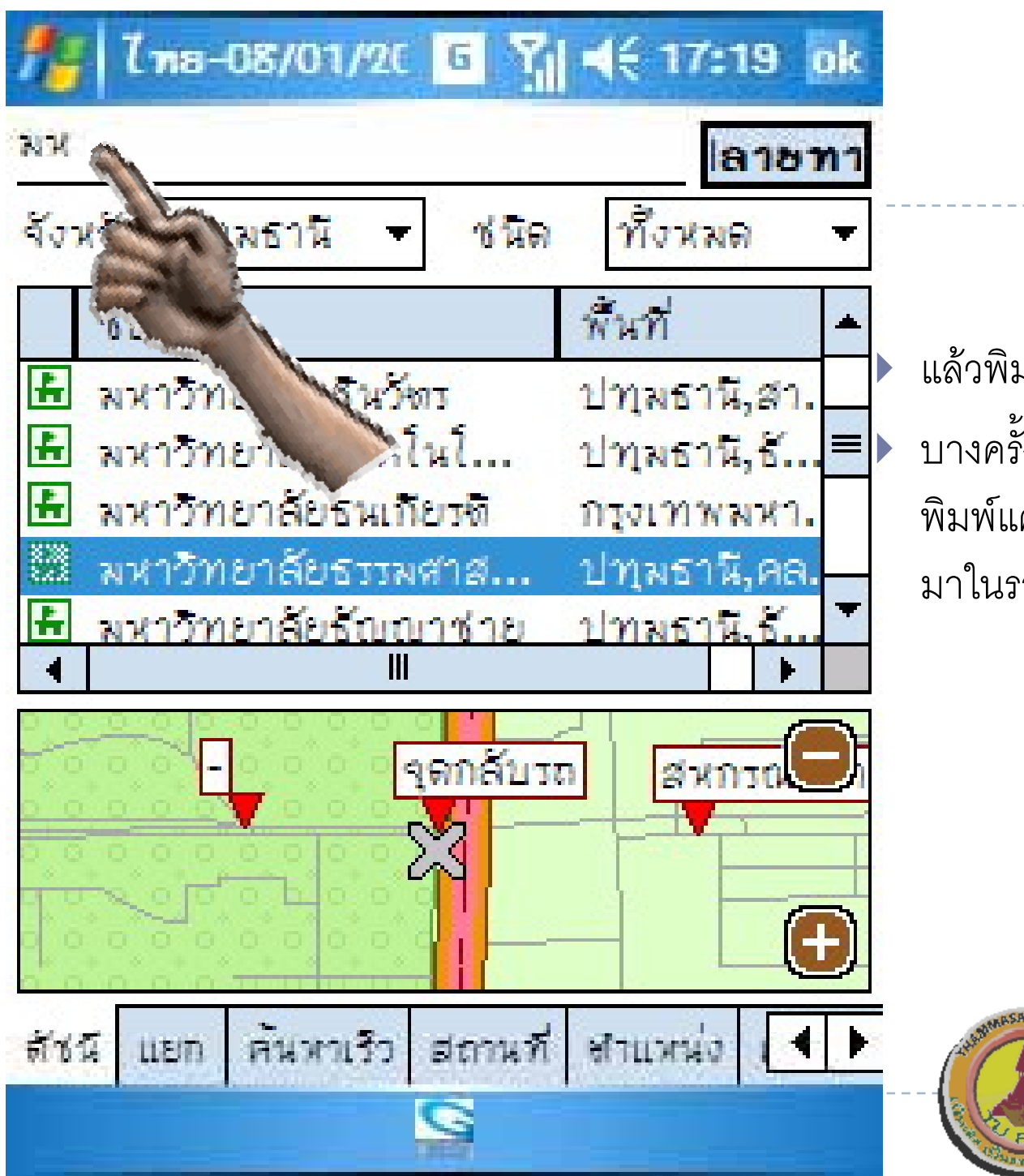

่ แล้วพิมพ์เลือกชื่อเป้าหมาย ์<br>▶ บางครั้งไม่จำเป็นต้องพิมพ์ครบ เช่น พิมพแค "มห" ที่ขนตึ้นด้วย "มห" จะ มาในรายการเต็มไปหมด

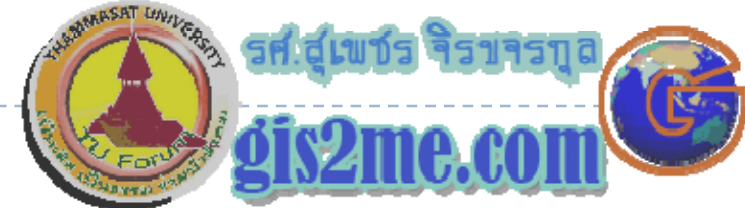

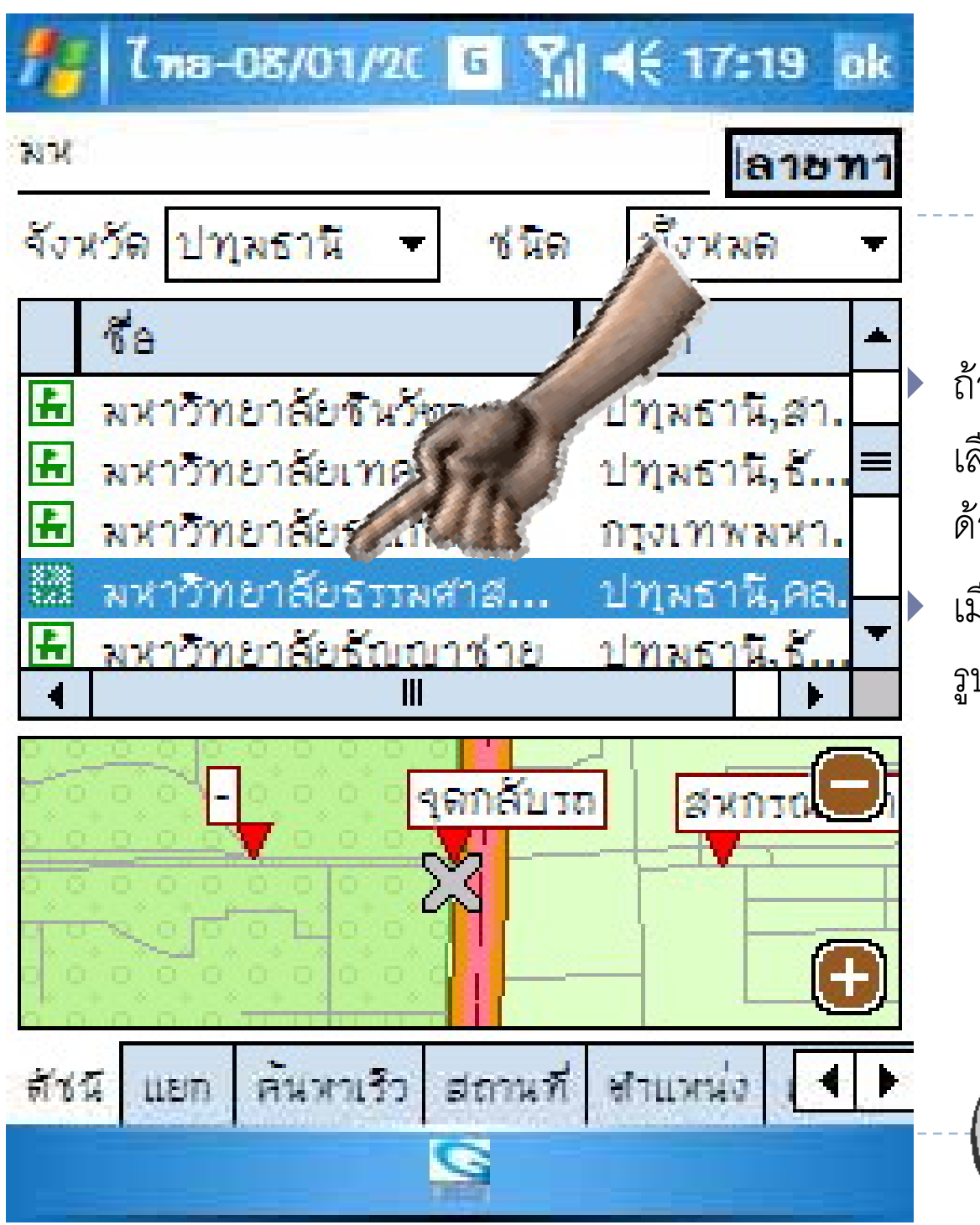

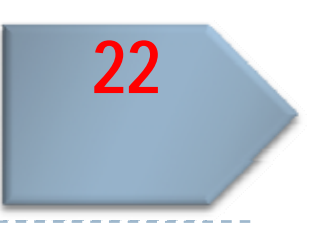

 ถามีเปาหมายใน รายการ ใหคลิก เลือกได้เลย หรือเลื่อน อนScroll านขวา ด ู เร لە ่¦<br>๎ฃยๆ เมอเลอกเปาหมาย ื ่อเลือกเปาหมายจะแสดงพกดดง จะแสดงพิกัดดัง รูปด้านล่างด้วย

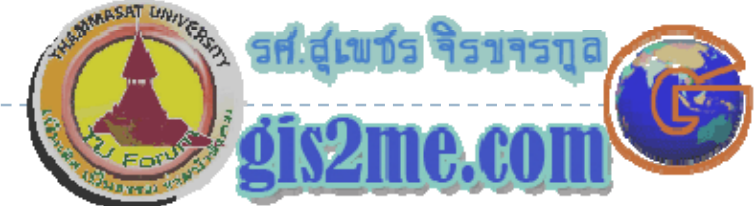

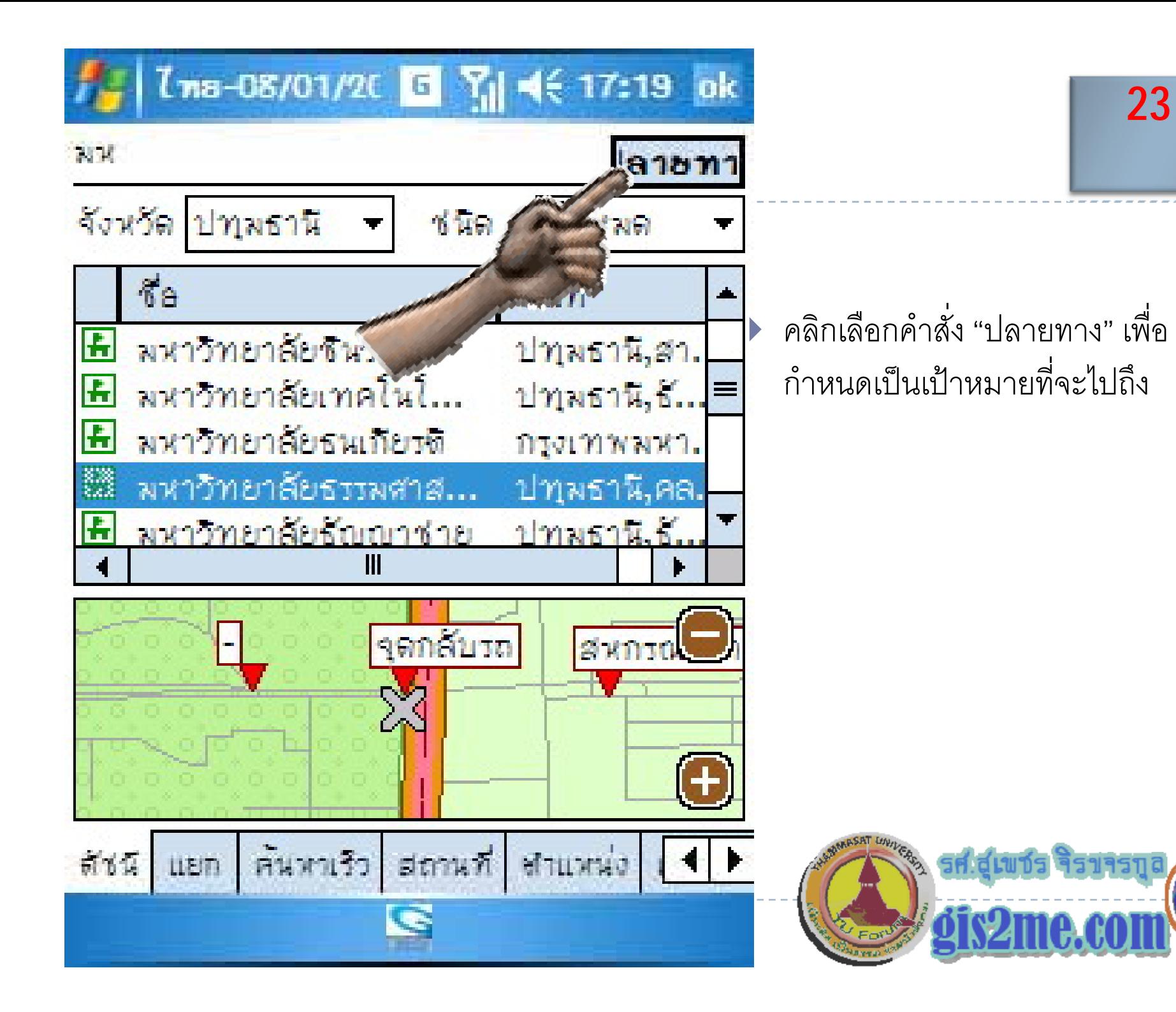

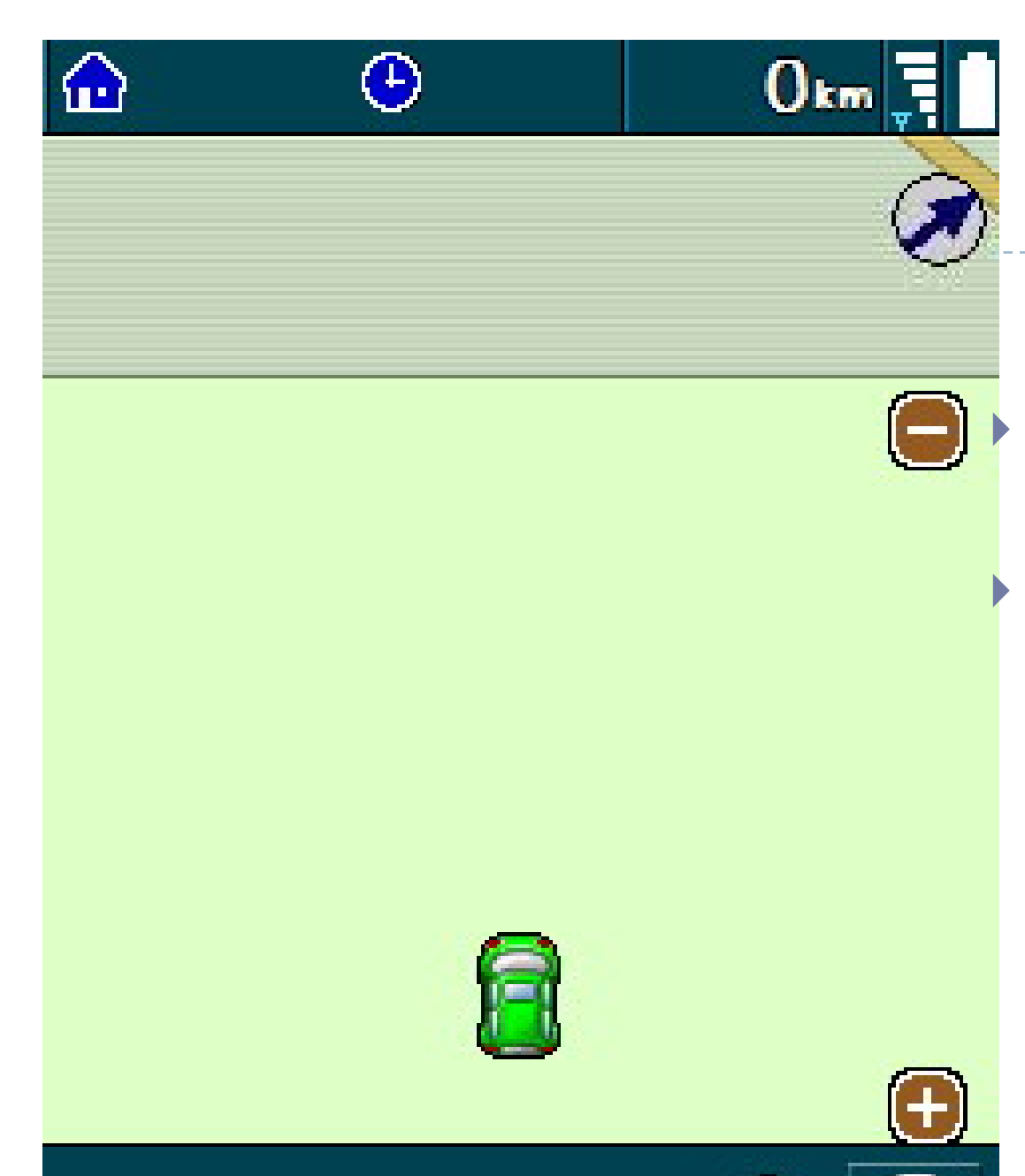

ลุดรธานี,กุพภวาปี

24

• โปรแกรมก็จะเริ่มทั ํ าการน ํ าทาง โดย มีเสียงบอกทางประกอบ แตใหใชสายตาเรามองปายบอกทาง ดวยจะดมาก رو วยจะด ี ื่มาก เพราะบางครั้ง แผนที่ ี ด้วยจะดีมาก เพราะบางครั้ง แผนที่<br>ของเรา ไม่ได้ **update** มากนัก ของเรา ไม่ได้ update มากนัก อาจจะเล لە อกเสนทางการเคลื ่อนท ีอาจจะเลือกเส้นทางการเคลื่อนที่<br>ด้วย GPS ได้ไม่ดี رو ้วย  ${\sf GPS}$  ได้ไม่ดี

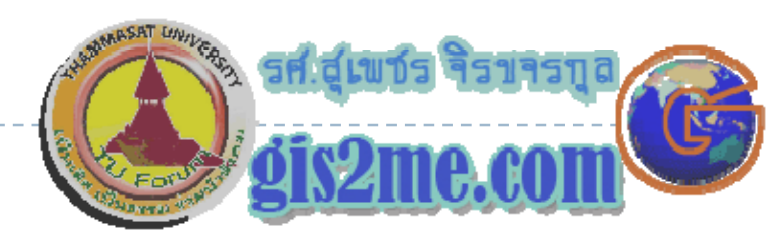

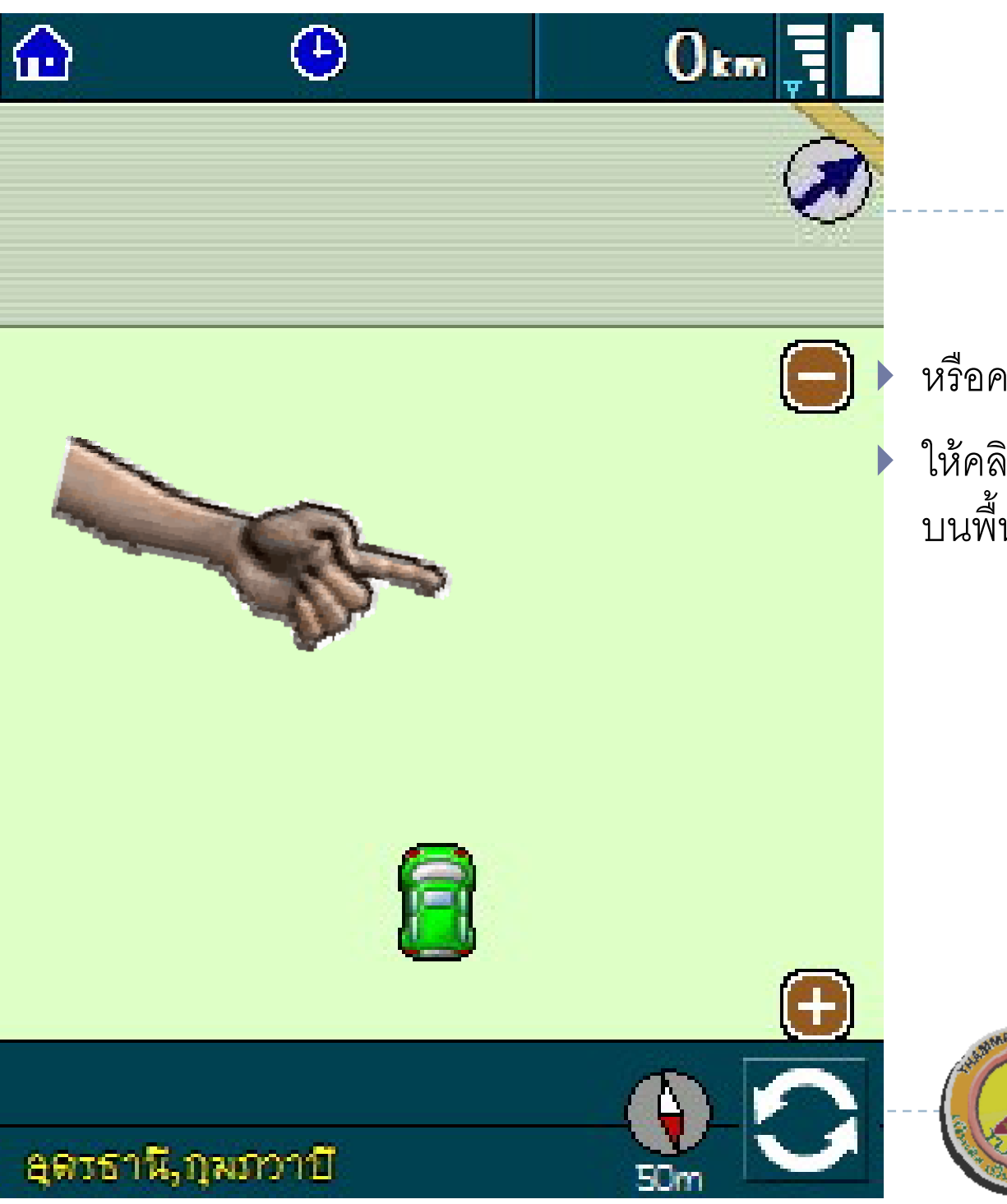

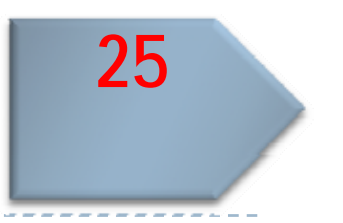

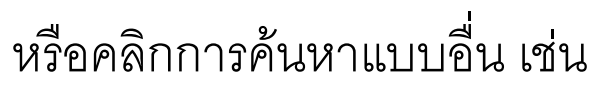

ให้คลิก บนหน้าต่าง **ASUS** ที่ใดๆ<br>บนพื้นที่ว่างๆ ที่มือชี้

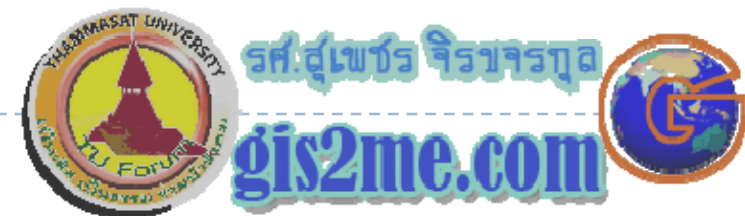

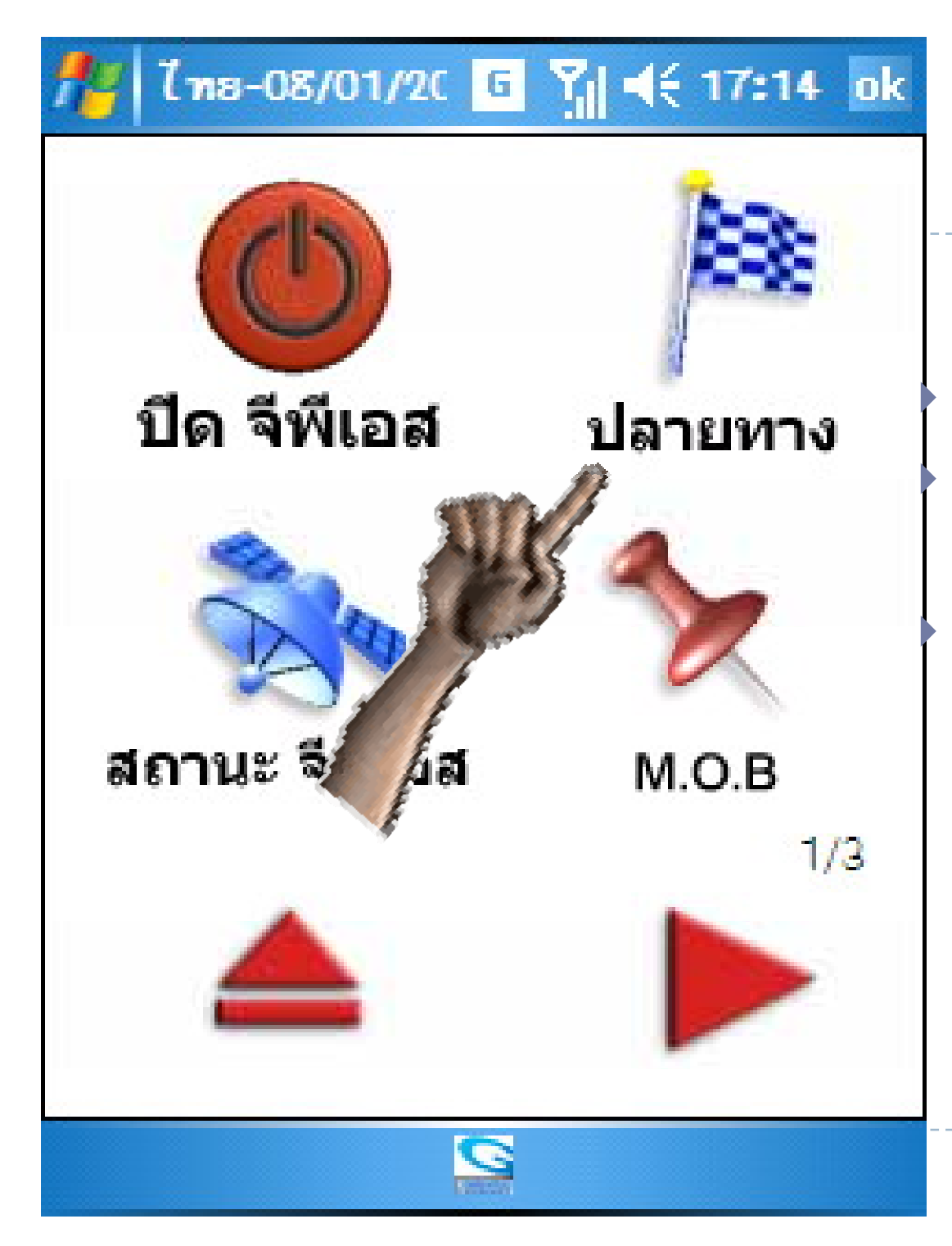

้คลิกเลือกที่คำสั่ง "ปลายทาง" ้<br>เพื่อทำการกำหนดเป้าหมายที่จะไป ถึง

เพื่อให้เครื่อง ASUS นำทางไปยัง เป้าหมาย

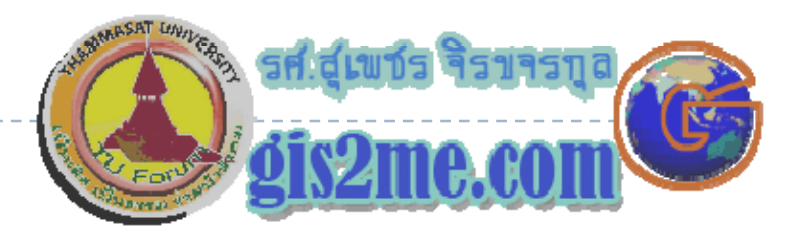

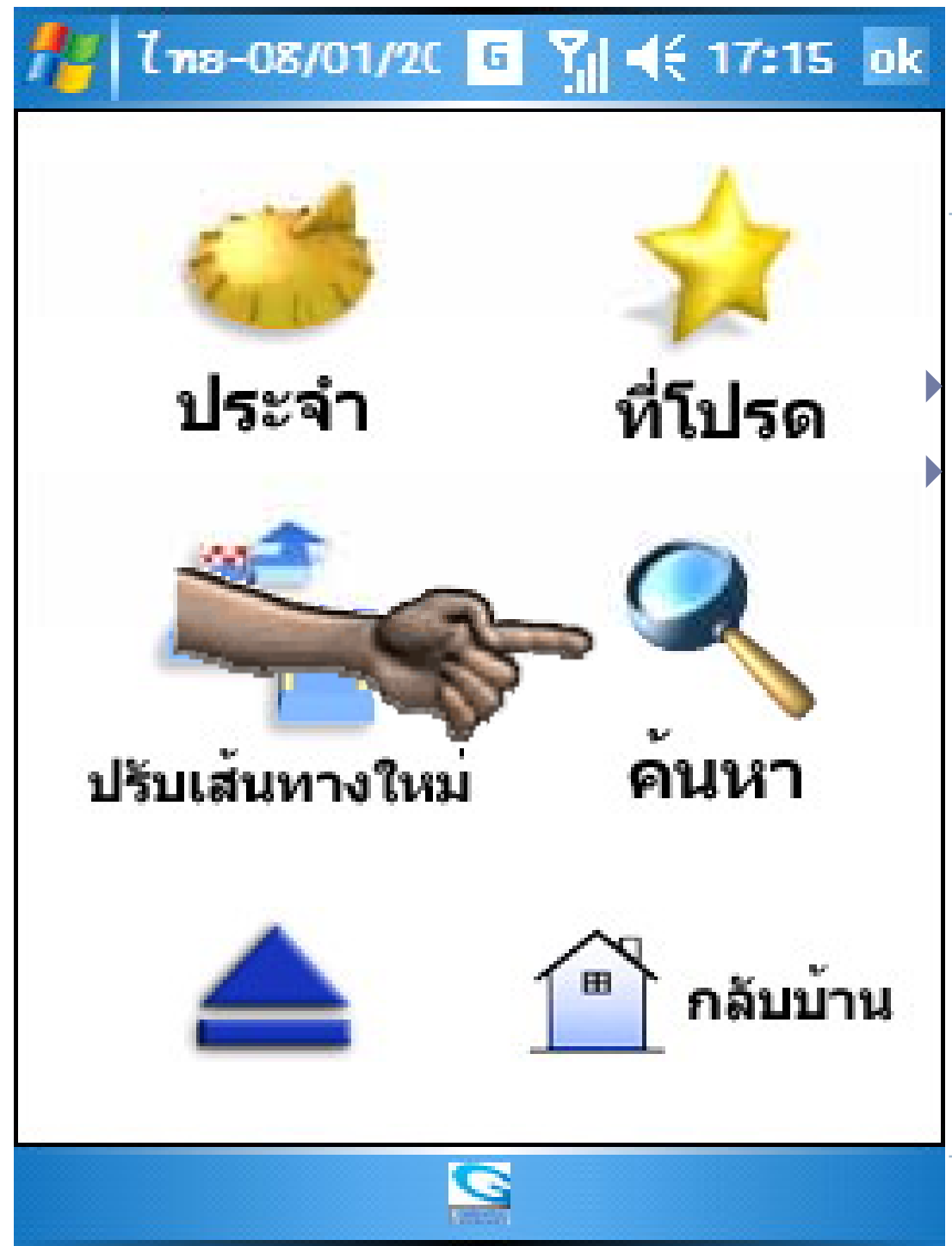

#### ทำการเลือก "ค้นหา" ้เพื่อหาเป้าหมายใหม่ที่ใกล้ๆ บริเวณที่ รถยนต์เราอยู่

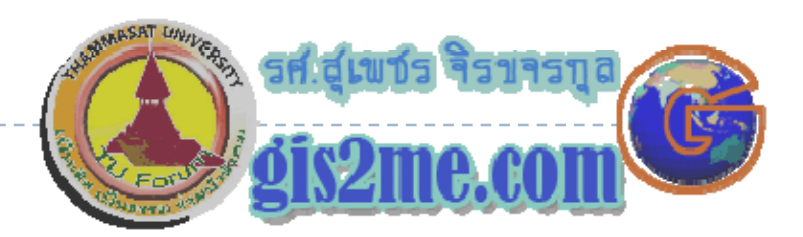

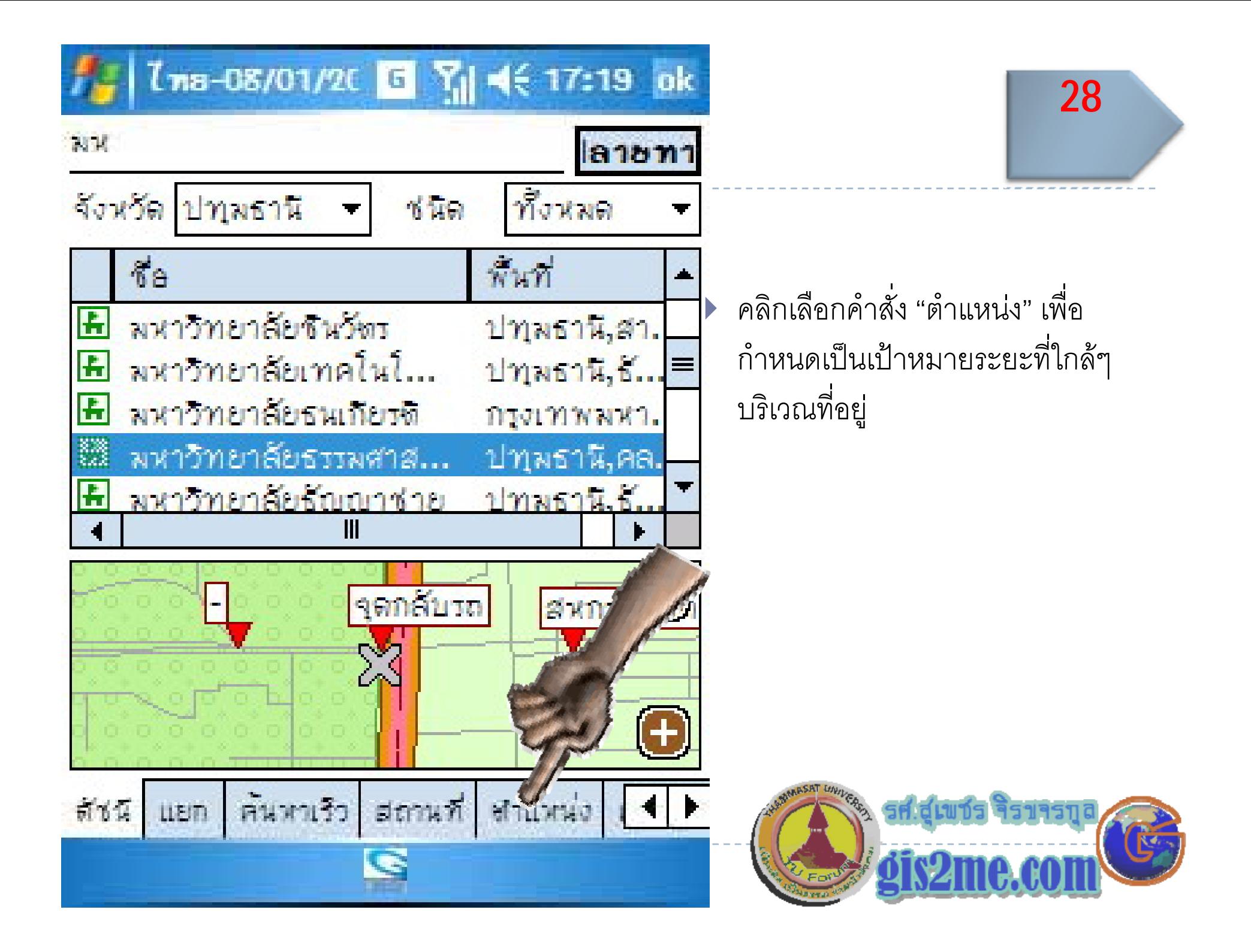

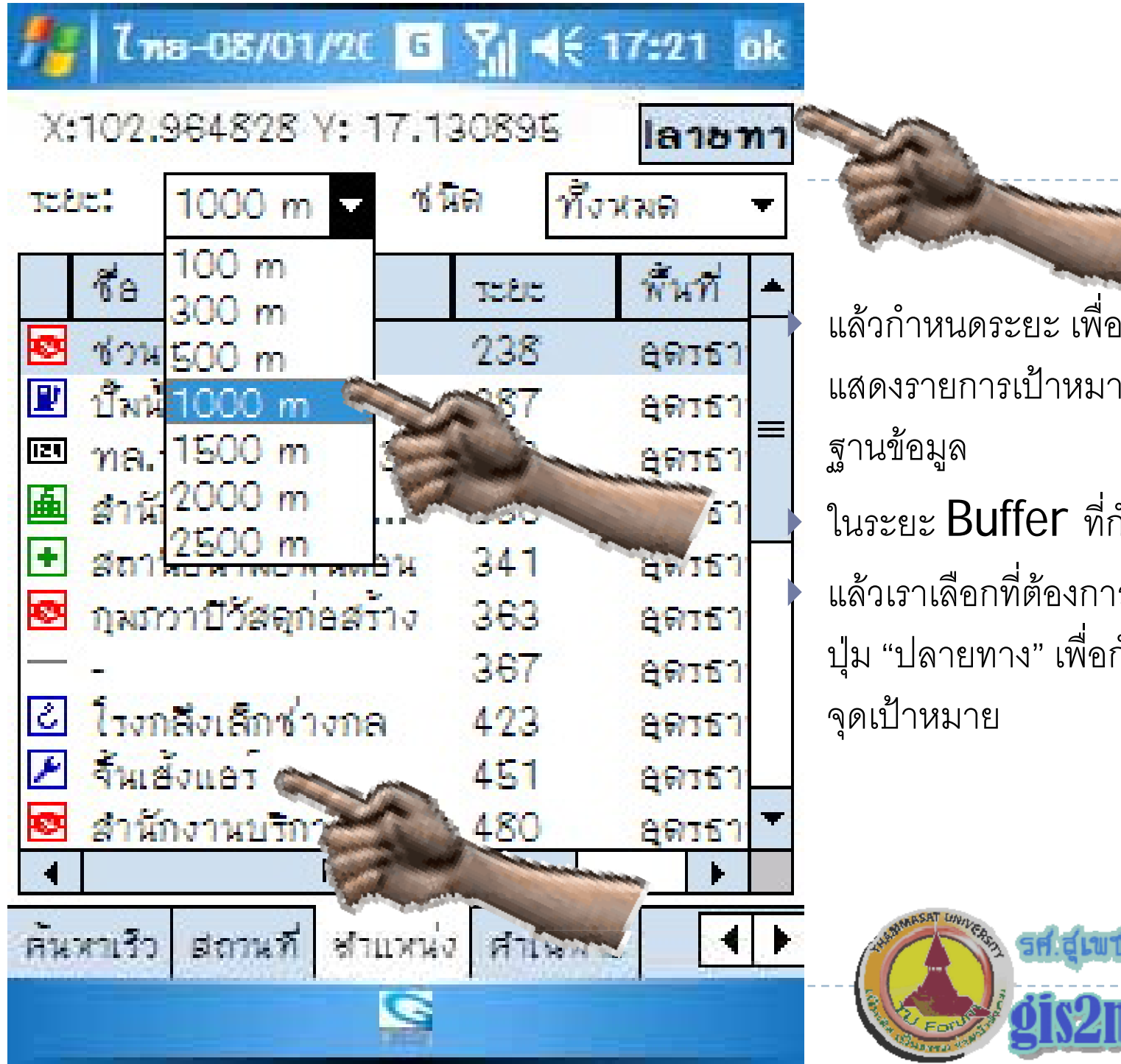

 แลวกําหนดระยะ เพื ่อใหโปรแกรม แสดงรายการเป้าหมายที่มีอยู่ใน  $\|\cdot\|$ ในระยะ Buffer ที่กำหนด ตองการ องการ จากน ัะ<br>วันกด ปุ่ม "ปลายทาง" เพื่อกำหนด ําหนด

29

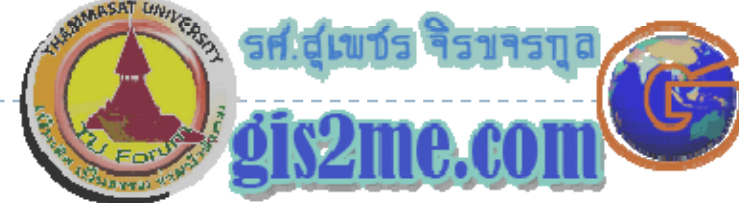

#### ด ู หน  $\mathcal V$  าต l างภาพรวม

โดย

รศ.ส ุ เพชร จ ิรขจรก ุ

ิ สศ.สุเพชร จรขจรภูล<br><br>ลาควิชาเทคโนโลยีชนบท

http://www.gis2me.com

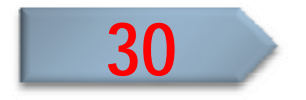

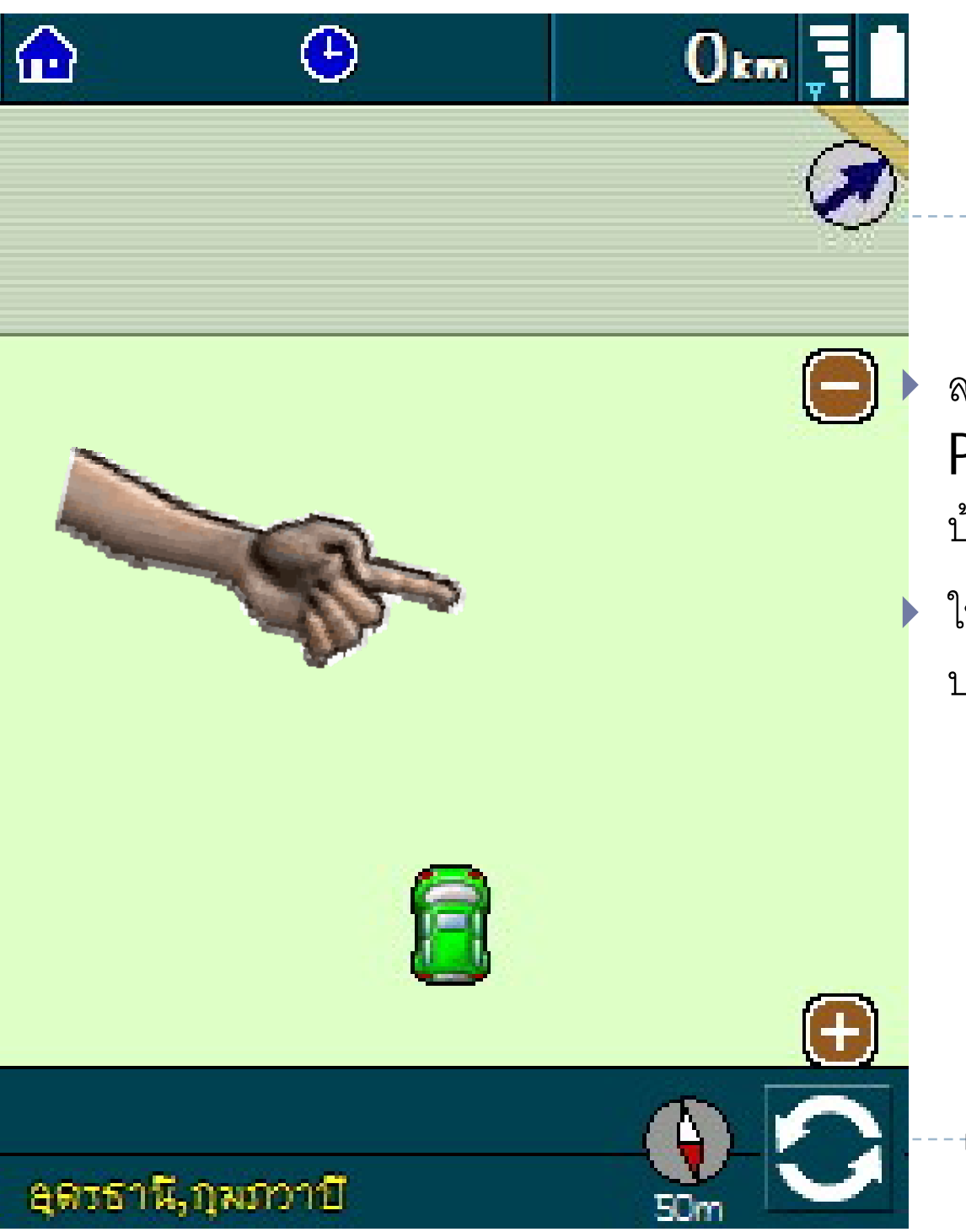

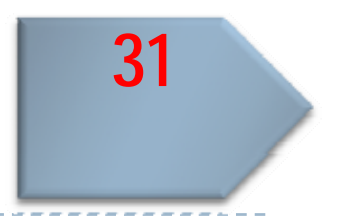

้ลองดูหน้าต่างอื่นบ้าง ว่า PowerMap จะช่วยอะไรได้อีก บ้าง

ให้คลิก บนหน้าต่าง **ASUS** ที่ใดๆ<br>บนพื้นที่ว่างๆ ที่มือชื้

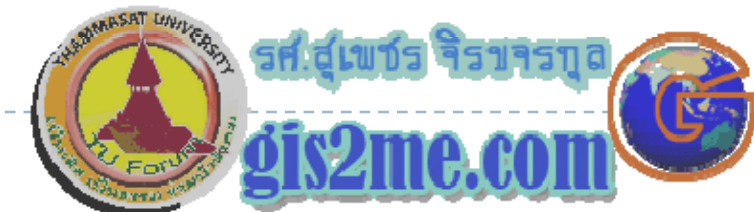

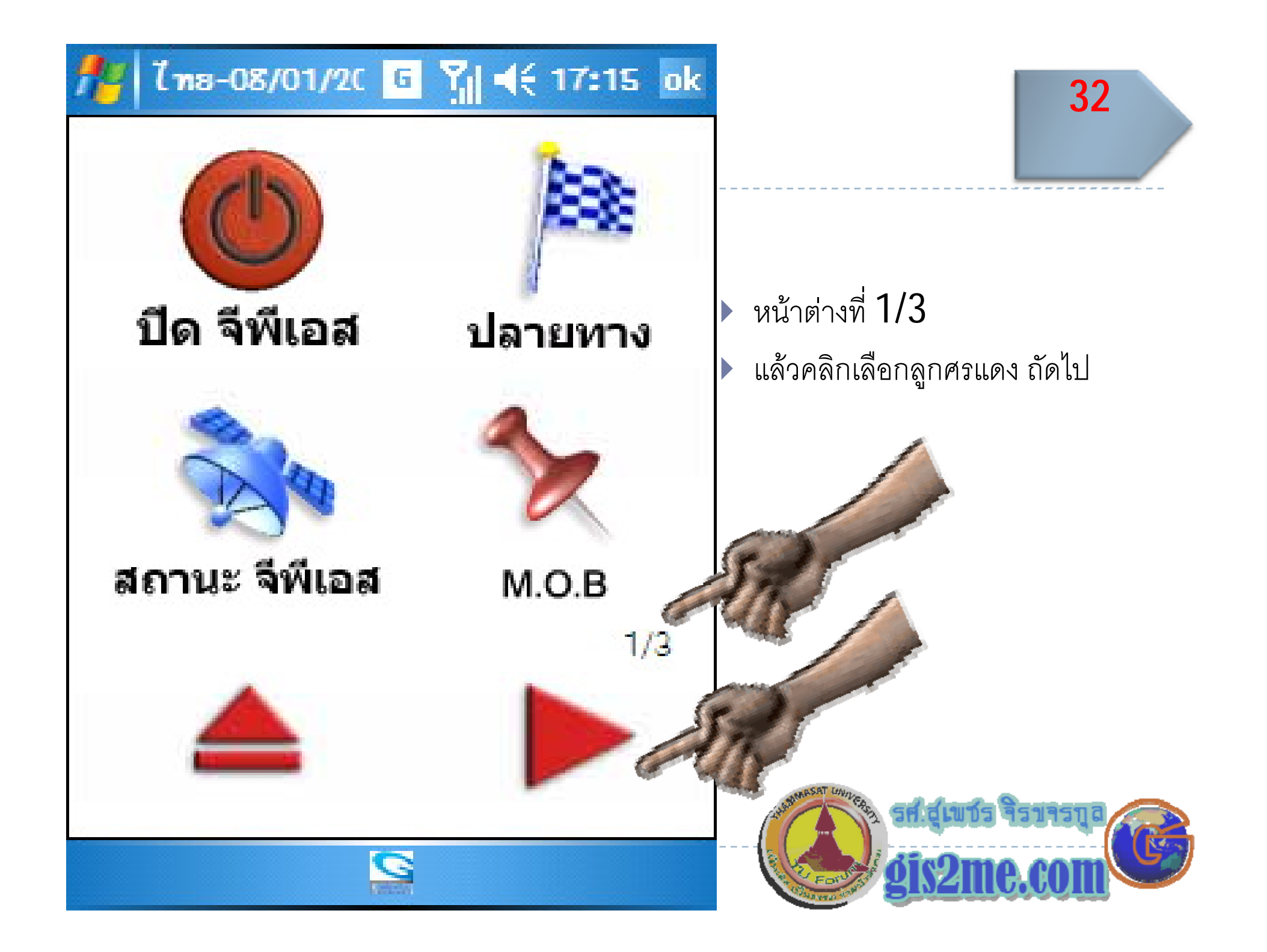

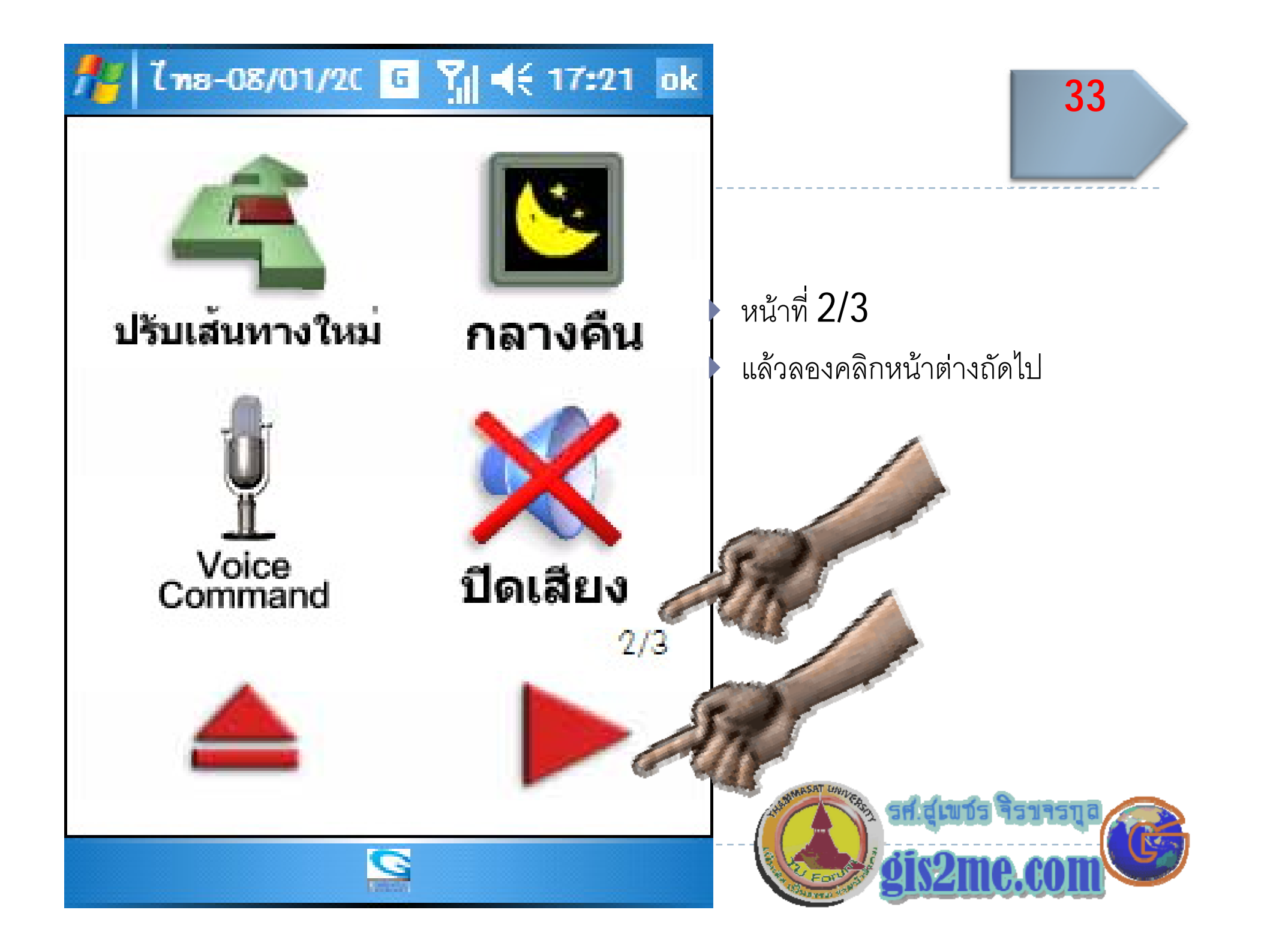

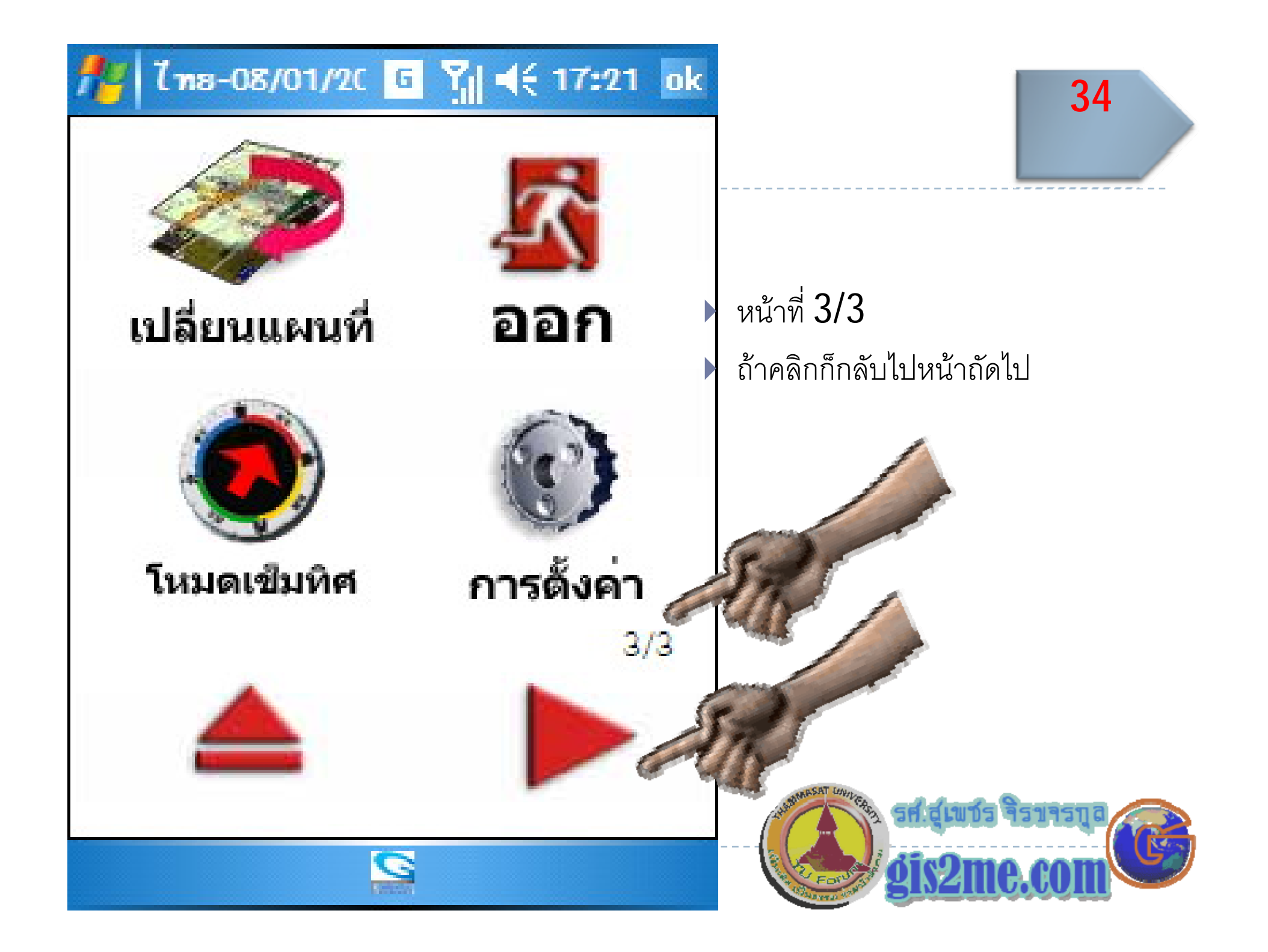

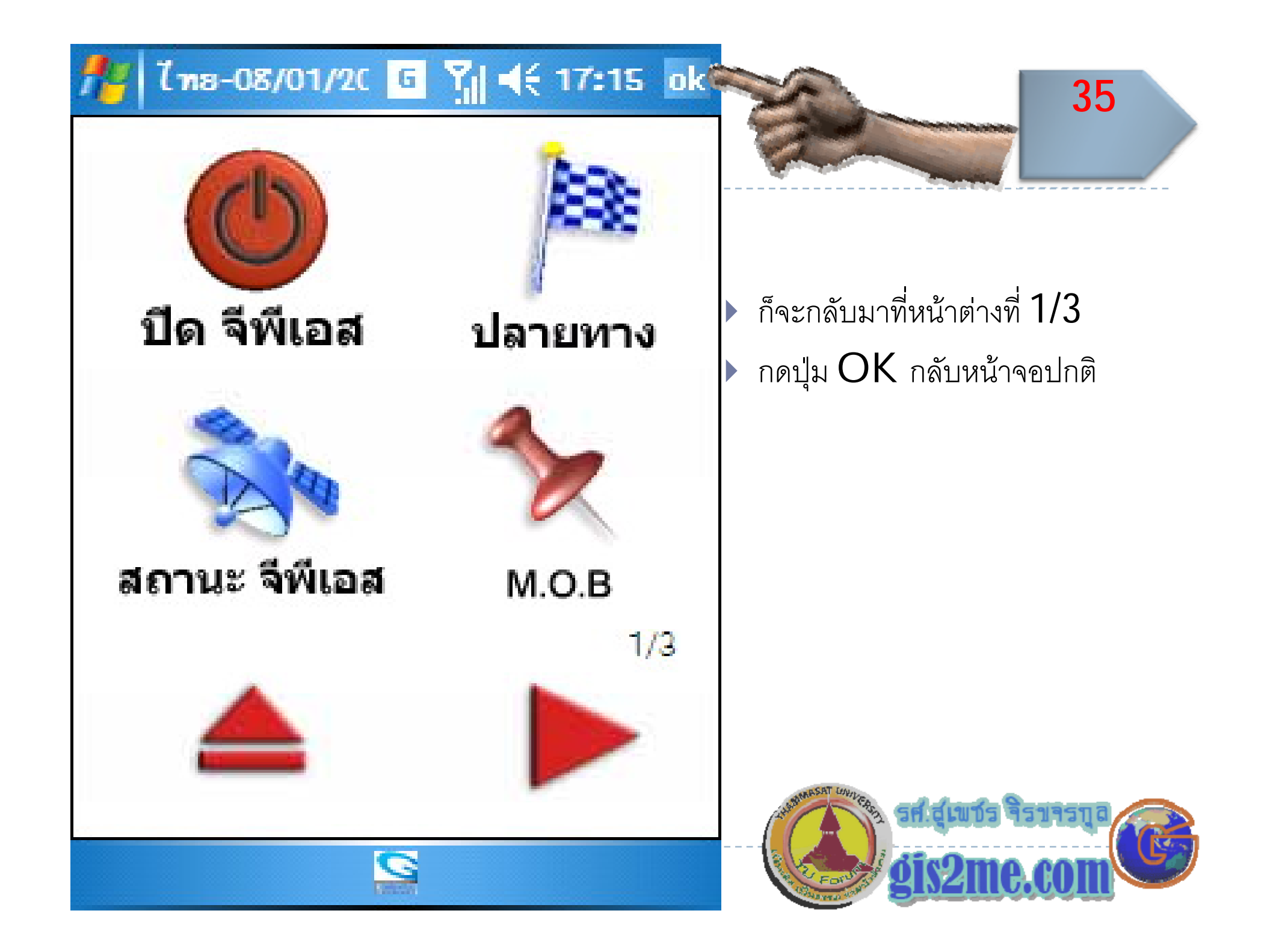

## นําทางในรูปแบบเข็มทศิ

โดย

รศ.ส ุ เพชร จ ิรขจรก ุ

ิ สศ.สุเพชร จรขจรภูล<br><br>ลาควิชาเทคโนโลยีชนบท

http://www.gis2me.com

![](_page_35_Picture_5.jpeg)

![](_page_36_Picture_0.jpeg)

![](_page_36_Picture_1.jpeg)

ถ้าต้องการให้นำทางโดยเข็มทิศ

ให้คลิก บนหน้าต่าง **ASUS** ที่ใดๆ<br>บนพื้นที่ว่างๆ ที่มือชื้

![](_page_36_Picture_4.jpeg)

![](_page_37_Figure_0.jpeg)

![](_page_38_Figure_0.jpeg)

![](_page_39_Figure_0.jpeg)

หน้าที่ 3/3 ให้เลือก "โหมดเข็มทิศ"

![](_page_39_Picture_3.jpeg)

![](_page_40_Picture_0.jpeg)

## เปลี่ยนแผนที่ใหม

โดย รศ.ส ุ เพชร จ ิ รขจรก ุ ิ สศ.สุเพชร จรขจรภูล<br><br>ลาควิชาเทคโนโลยีชนบท http://www.gis2me.com

![](_page_41_Picture_2.jpeg)

![](_page_42_Picture_0.jpeg)

![](_page_42_Picture_1.jpeg)

![](_page_42_Picture_2.jpeg)

ให้คลิก บนหน้าต่าง **ASUS** ที่ใดๆ<br>บนพื้นที่ว่างๆ ที่มือชี้

![](_page_42_Picture_4.jpeg)

![](_page_43_Figure_0.jpeg)

![](_page_44_Figure_0.jpeg)

![](_page_45_Figure_0.jpeg)

 หนาที ่ 3/3  $\blacktriangleright$  ถ้าคลิก "เปลี่ยนแผนที่ ี่"

![](_page_45_Picture_3.jpeg)

![](_page_46_Figure_0.jpeg)